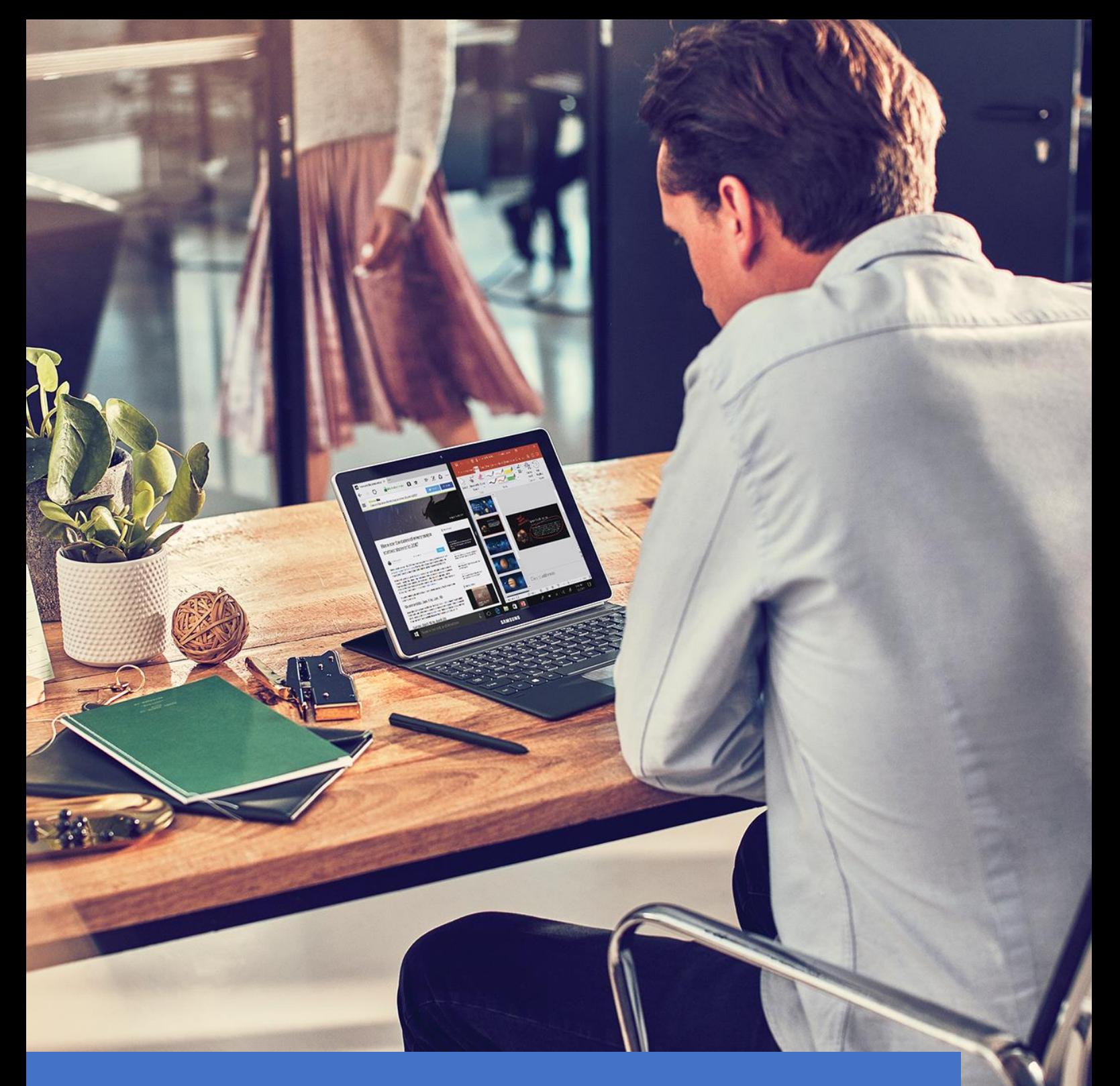

**Panduan Deploy Office 365 untuk Institusi Pendidikan**

# <span id="page-1-0"></span>A. Daftar Isi

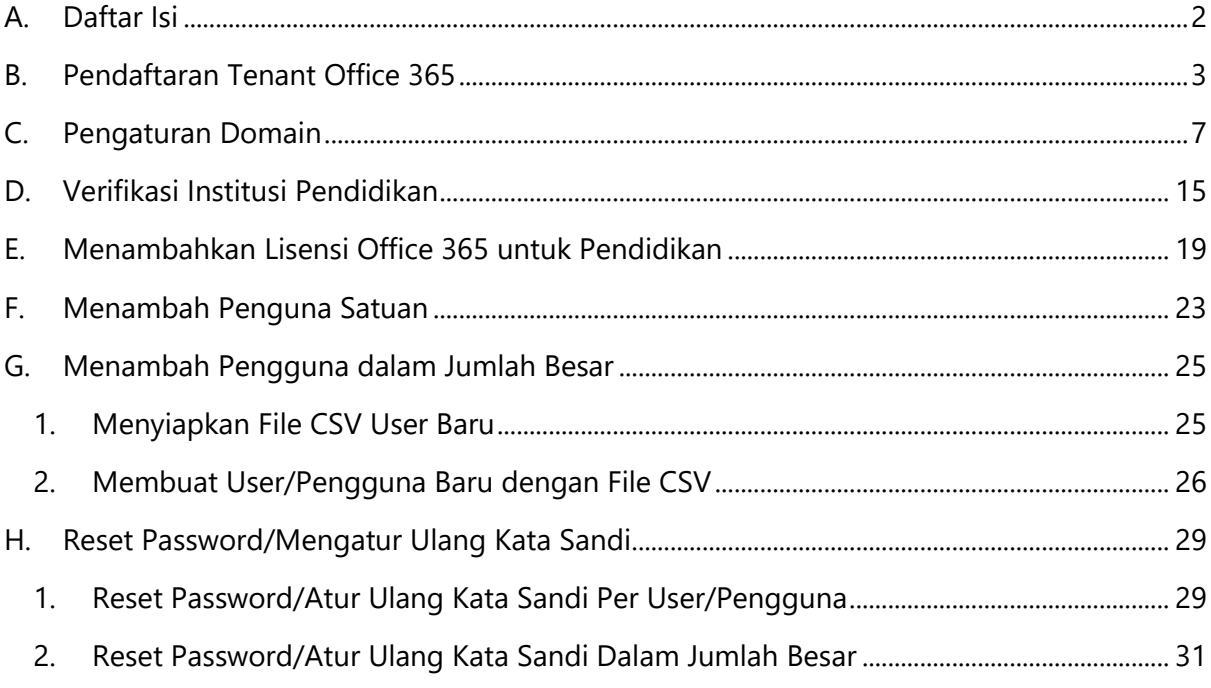

# <span id="page-2-0"></span>**B. Pendaftaran Tenant Office 365**

Institusi pendidikan Anda dapat melakukan pembuatan/*deployment tenant* Office 365 untuk digunakan dalam kegiatan belajar mengajar atau aktivitas kependidikan lainnya. Untuk memulai pembuatan tenant Office 365, buka alamat [https://products.office.com/id](https://products.office.com/id-id/academic/compare-office-365-education-plans)[id/academic/compare-office-365-education-plans](https://products.office.com/id-id/academic/compare-office-365-education-plans)

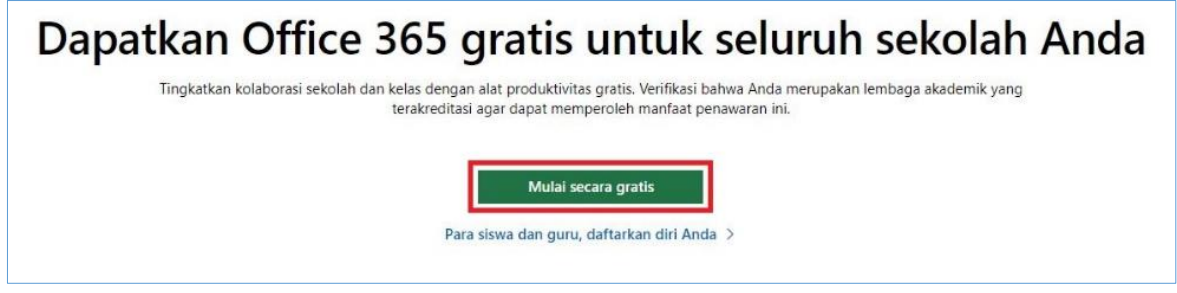

*Gambar 1 Alamat pendaftaran tenant Office 365*

#### Pilih **MULAI GRATIS**.

Apa saja yang kita dapat dari versi gratis? Versi Online Office yang gratis dengan email, konferensi video, hub yang kustomisasi untuk kerja tim kelas dengan Microsoft Teams, alat kepatuhan, dan perlindungan informasi.

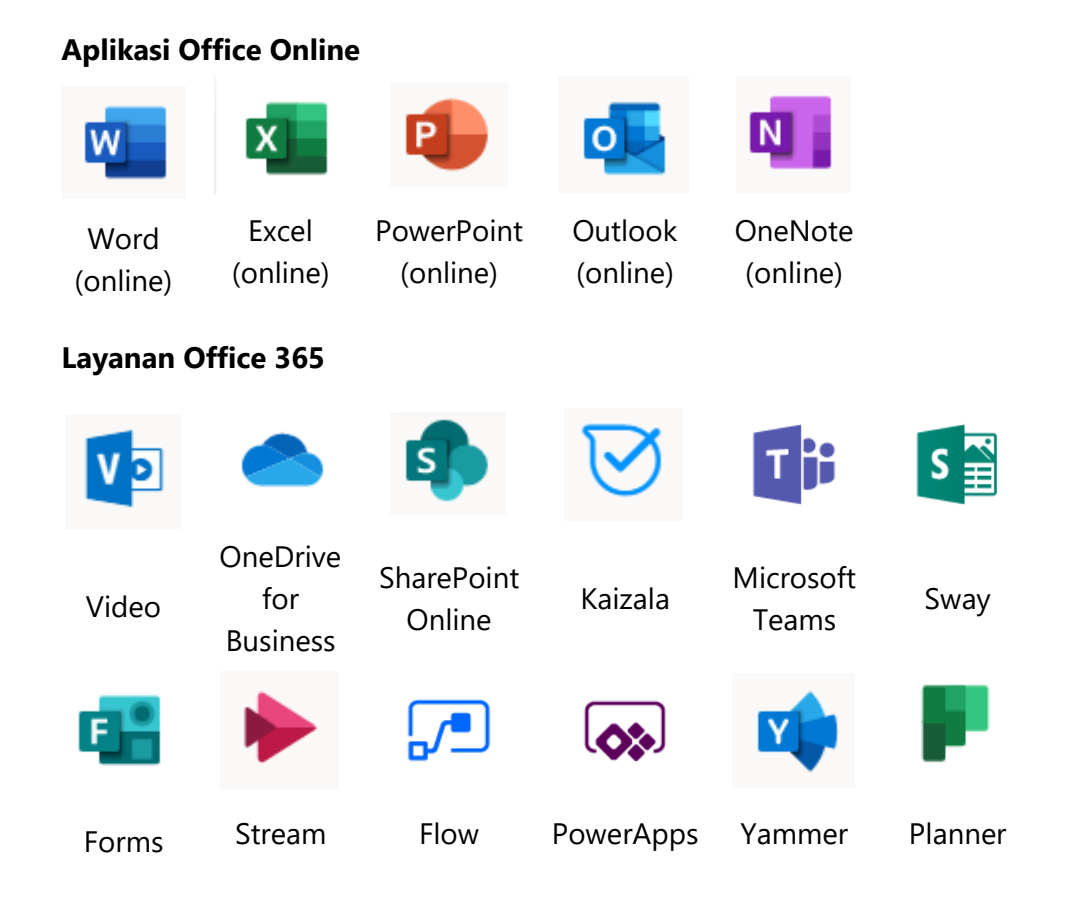

Lebih jelas bisa digambarkan sebagai berikut:

- Word, PowerPoint, Excel, OneNote, dan Outlook versi web
- OneNote versi desktop
- Microsoft Teams, hub digital yang mengintegrasikan percakapan, konten, dan aplikasi yang diperlukan sekolah Anda agar lebih kolaboratif dan terlibat
- Buku catatan Kelas (Class Notebook) dan Staf (Staff Notebook)
- Kuesioner dan Kuis penilaian mandiri dengan Forms
- Berbagi cerita digital dengan Sway
- Sampaikan informasi dan libatkan semua orang dengan situs komunikasi dan situs tim di seluruh intranet Anda menggunakan SharePoint
- Manajemen hak, pencegahan kehilangan data, dan enkripsi
- Layanan video perusahaan untuk menghasilkan, mengelola, dan berbagi video dengan aman di seluruh organisasi
- Pengembangan aplikasi tanpa menulis kode untuk memperluas data bisnis dengan cepat menggunakan aplikasi seluler dan web kustom
- Otomatisasi alur kerja di seluruh aplikasi dan layanan untuk mengotomatiskan proses bisnis tanpa menulis kode
- Email dengan kotak surat sebesar 50 GB
- Penyimpanan awan pribadi tak terbatas
- Konferensi video HD menggunakan Skype For Business
- Jumlah maksimum pengguna: tidak terbatas
- Penyimpanan email tak terbatas dengan Pengarsipan Di Tempat
- Email tingkat lanjut dengan pengarsipan dan pengamanan dokumen hukum

Isilah form yang disediakan seduai data yang sebenarnya.

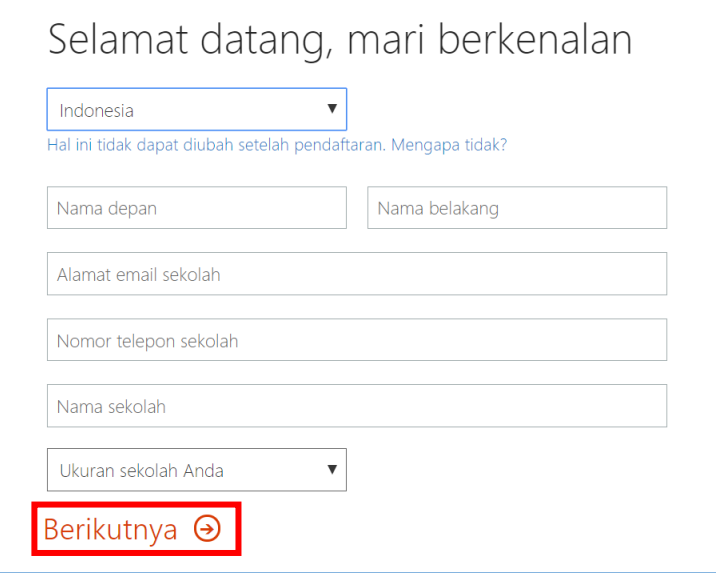

*Gambar 2 formulir data pendaftar*

Selesai pada data pertama klik **Berikutnya**.

Anda akan diarahkan ke halaman untuk menambahkan sebuah ID Pengguna. ID Pengguna ini nantinya akan digunakan untuk masuk pertama kali dalam Office 365.

Masukkan username/nama pengguna yang diinginkan, lalu masukkan nama sekolah. **Nama sekolah yang dimasukkan tidak akan bisa diganti setelah tahap ini selesai dilakukan**. Pastikan nama sekolah yang dimasukkan benar dan dibuat semudah mungkin untuk diingat.

Akan muncul *preview* alamat email .onmicrosoft.com pada kotak di bawahnya. Alamat .onmicrosoft.com ini adalah alamat default yang diberikan saat admin pertama kali membuat tenant Office 365.

Selanjutnya, masukkan kata sandi dan ulangi sekali lagi untuk mengkonfirmasi. Kata sandi harus memenuhi 3 dari 4 persyaratan berikut ini:

- 1. Panjangnya paling tidak 6 karakter (wajib).
- 2. Minimal ada 1 huruf kapital.
- 3. Minimal ada 1 angka.
- 4. Minimal ada 1 karakter spesial.

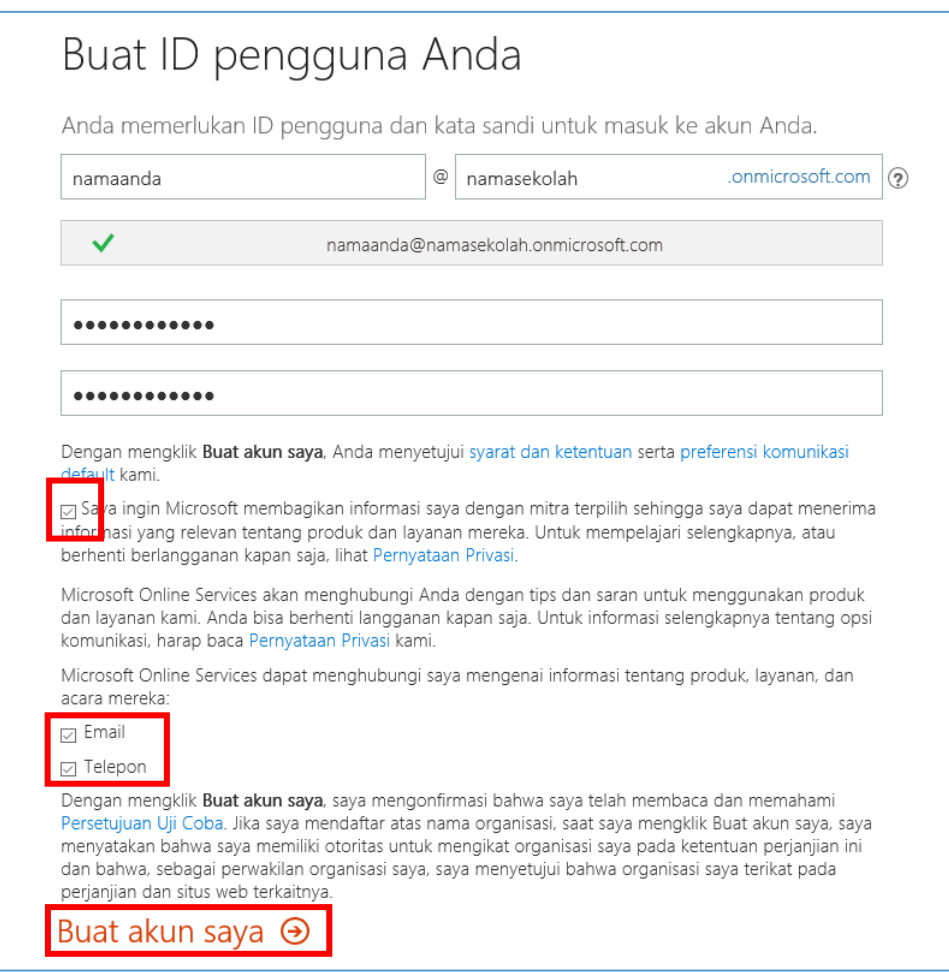

*Gambar 3 akun admin dan nama sekolah*

Selesai pada data kedua klik **Buat akun saya**.

Tahap selanjutnya masukkan nomor HP Anda untuk menerima kode konfirmasi bahwa kita benar-benar melakukan registrasi. Pastikan HP Anda aktif.

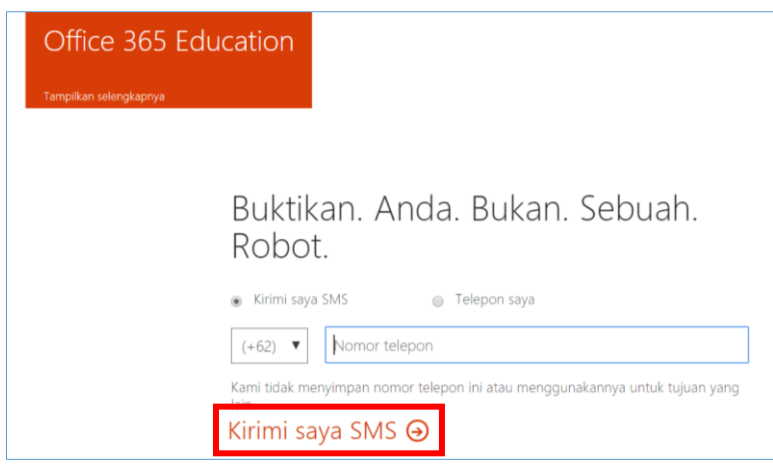

*Gambar 4 Kode konfirmasi*

Setelah memasukkan nomor HP silakan klik **Kirimi Saya SMS.**

Kode konfirmasi biasanya berisi 6 digit angka.

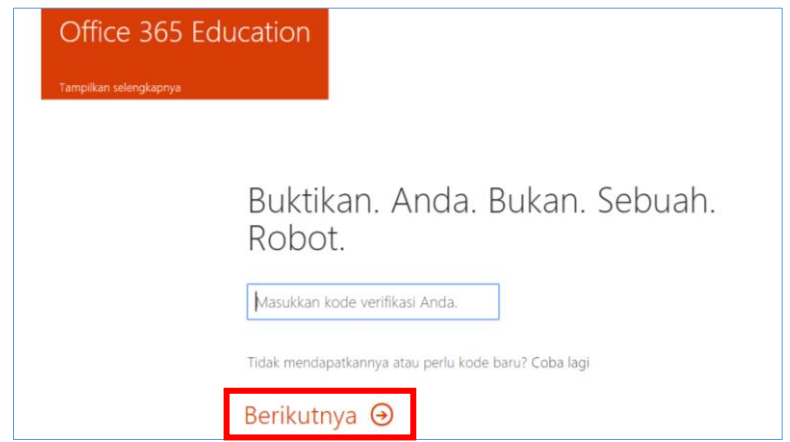

*Gambar 5 Masukkan kode konfirmasi*

Masukkan ke tempat yang tersedia selanjutnya pilih **Berikutnya.**

Pada halaman berikutnya akan muncul informasi halaman masuk ke Office 365 yang baru dibuat, yaitu [https://portal.office.com](https://portal.office.com/) dan ID Pengguna yang didaftarkan pada tahap awal, misalnya [namaanda@namasekolah.onmicrosoft.com](mailto:namaanda@namasekolah.onmicrosoft.com)

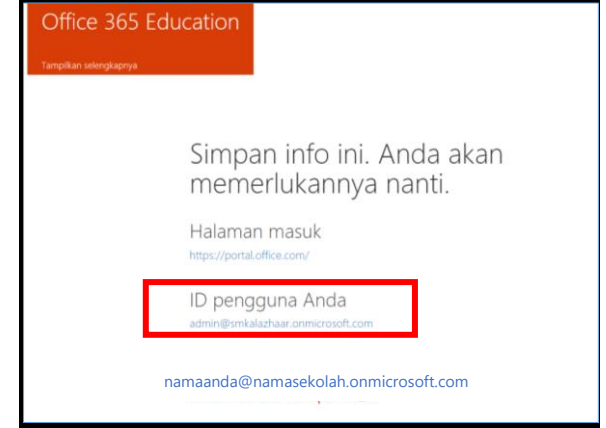

*Gambar 6 Akun admin telah selesai dibuat*

Selanjutnya pilih **Anda sudah siap…**

# <span id="page-6-0"></span>**C. Pengaturan Domain**

Tahap berikutnya adalah verifikasi kelayakan untuk mendapatkan Office 365 Education. Layak dalam hal ini adalah pengguna Office 365 adalah benar institusi Pendidikan yang dibuktikan salah satunya dengan kepemilikan domain sch.id untuk sekolah, edu/ac.id untuk universitas.

Setelah berhasil mendaftarkan tenant Office 365, kita akan menerima ucapan selamat datang.

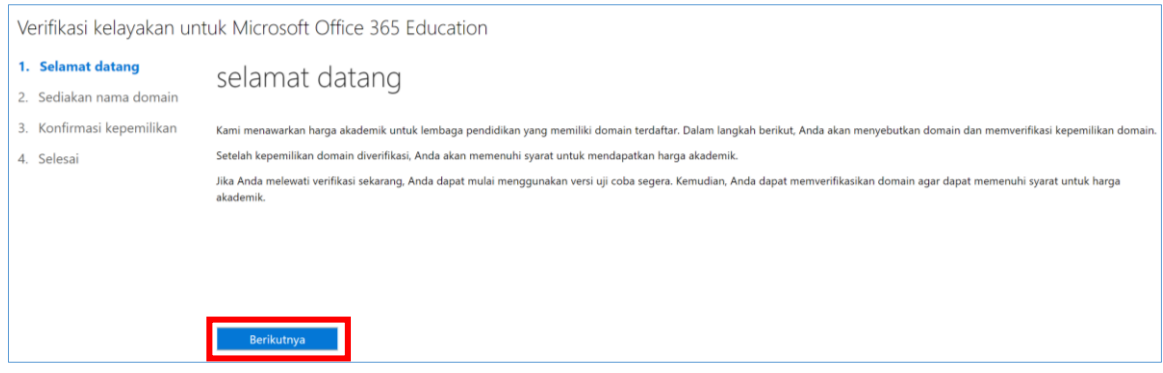

*Gambar 7 Halaman selamat datang*

Pilih **Berikutnya**, selanjutnya masukkan domain sekolah yang kita miliki yang akan didaftarkan untuk *deploy* Office 365.

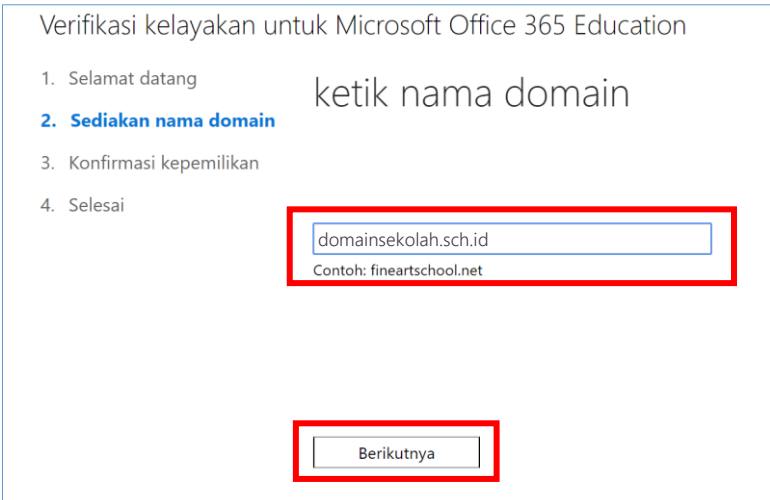

*Gambar 8 Tambahkan domain/alamat web sekolah*

Klik **Berikutnya**. Pada bagian Konfirmasi kepemilikan domain baca instruksi langkah demi langkah untuk menjalankan langkah ini dengan pilih **Instruksi umum**.

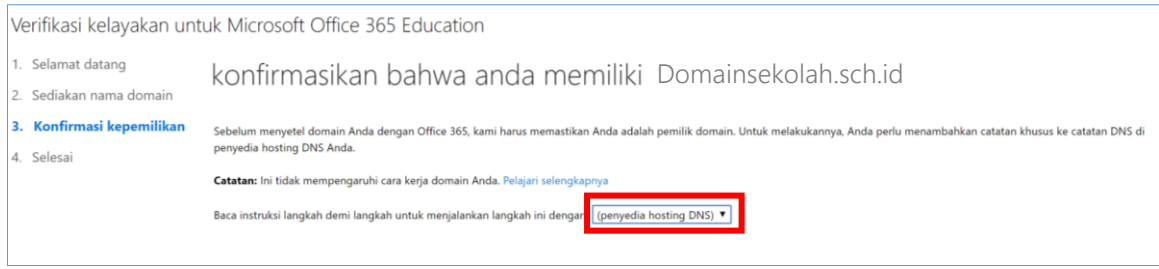

*Gambar 9 Pilih instruksi umum*

#### Akan muncul instruksi untuk menambahkan MX record dan TXT record ke CPanel.

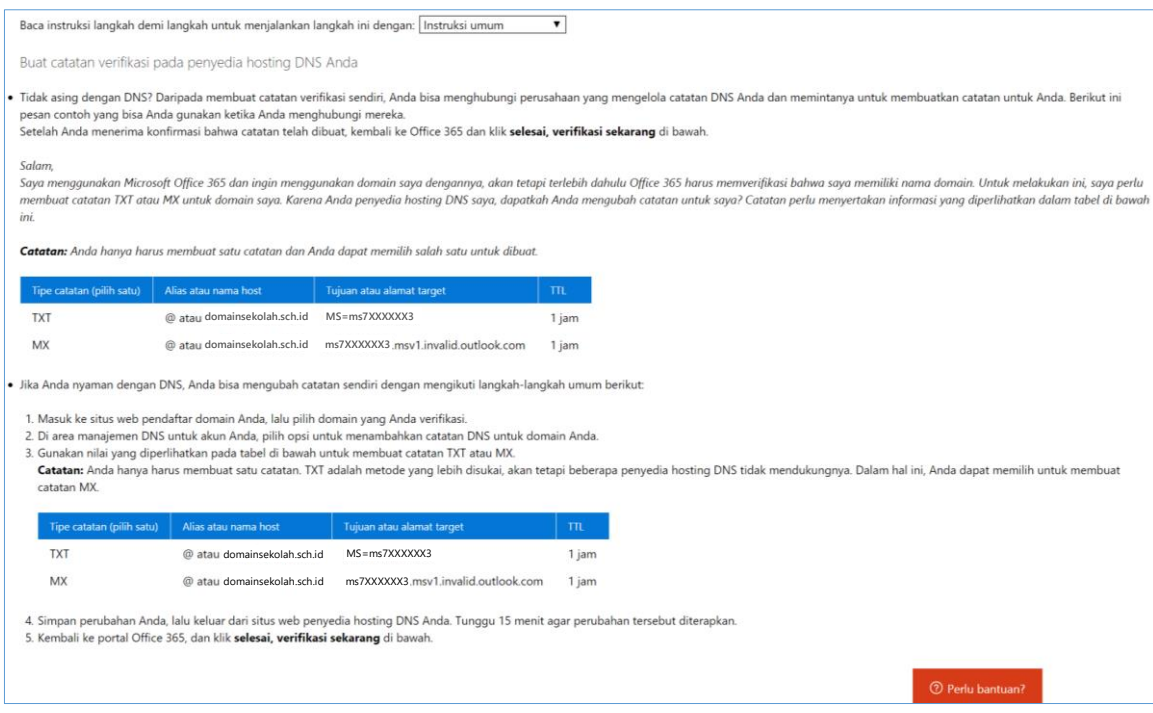

*Gambar 10 DNS Record yang harus ditambhakan di CPanel*

Langkah selanjutnya adalah melakukan perubahan/*setting* pada CPanel.

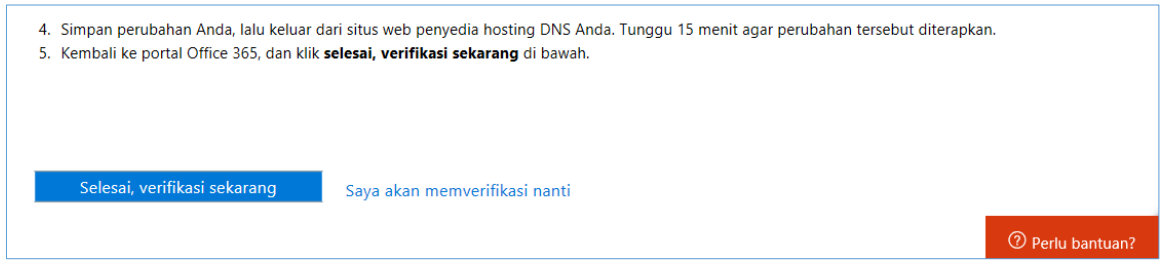

*Gambar 11 Melajukan proses verifikasi*

Biarkan halaman ini tetap terbuka karena setelah *setting* pada CPanel selesai kita akan melakukan klik pada **verifikasi sekarang**.

Buka tab baru pada browser Anda. Silakan masuk ke CPanel domain Anda. Alamat CPanel umumnya menggunakan format seperti berikut ini <http://domainsekolah.sch.id/cpanel> lalu masukkan akun CPanel.

|     | cPanel                 |                                        |                                                 | Q Search ( |
|-----|------------------------|----------------------------------------|-------------------------------------------------|------------|
| 串   | <b>DATABASES</b>       |                                        |                                                 | -          |
| 222 | $\cdots$<br>phpMyAdmin | MySQL® Databases                       | MySQL® Database Wizard                          |            |
|     | Remote MySQL®          |                                        |                                                 |            |
|     | <b>DOMAINS</b>         |                                        |                                                 | -          |
|     | Site Publisher         | <b>Domains</b><br>.com                 | <b>Addon Domains</b><br>$\overline{\mathbf{C}}$ |            |
|     | Subdomains<br>sub.     | Aliases<br>$rac{\text{co}}{\text{co}}$ | Redirects<br>$rac{1}{\sqrt{2}}$                 |            |
|     | Zone Editor            |                                        |                                                 |            |

*Gambar 12 Zone Editor di CPanel*

Setelah berhasil masuk ke CPanel pilihlah **Zone Editor**.

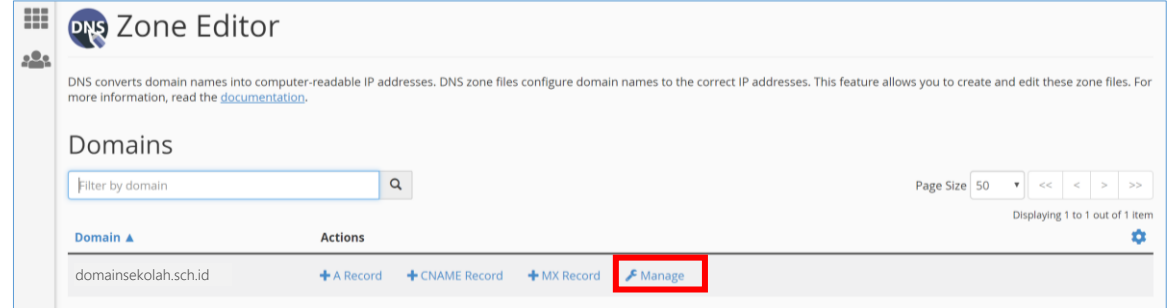

*Gambar 13 Pilih Manage domain sekolah*

Pilih **Manage**.

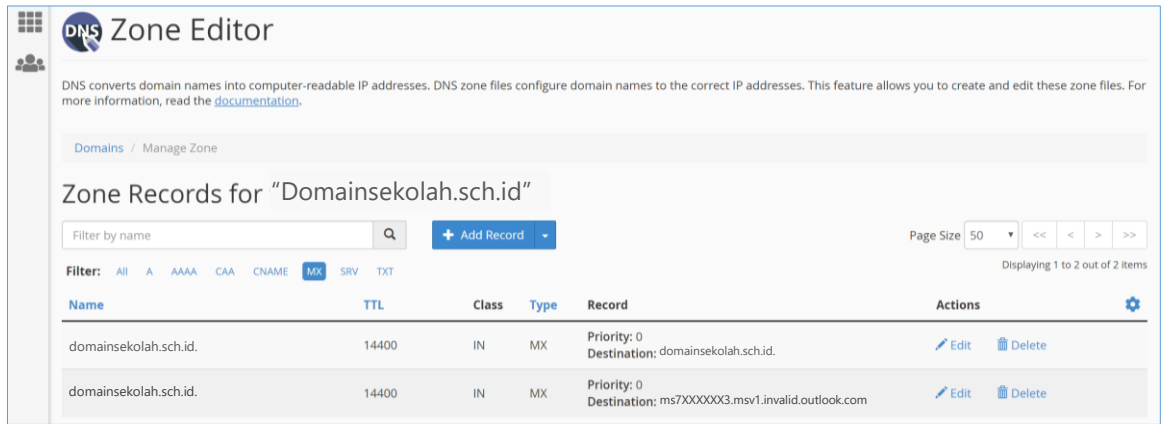

*Gambar 14 DNS Record domain sekolah*

Dari Zone Editor yang harus Anda masukkan adalah yang ditunjukkan pada tahapan ketiga dari tahap verifikasi tadi.

| <b>Catatan:</b> Anda hanya harus membuat satu catatan dan Anda dapat memilih salah satu untuk dibuat. |                             |                                     |       |  |  |  |  |  |
|----------------------------------------------------------------------------------------------------|-----------------------------|-------------------------------------|-------|--|--|--|--|--|
| Tipe catatan (pilih satu)                                                                             | Alias atau nama host        | Tujuan atau alamat target           | TΤL   |  |  |  |  |  |
| TXT                                                                                                   | @ atau domainsekolah.sch.id | $MS = m57XXXXXX3$                   | 1 jam |  |  |  |  |  |
| MX                                                                                                    | @ atau domainsekolah.sch.id | ms7XXXXXX3.msv1.invalid.outlook.com | 1 iam |  |  |  |  |  |
|                                                                                                    |                             |                                     |       |  |  |  |  |  |

*Gambar 15 MX atau TXT record domain sekolah*

Misalkan kita akan memasukkan nilai MX maka pilihlah terlebih dahulu.

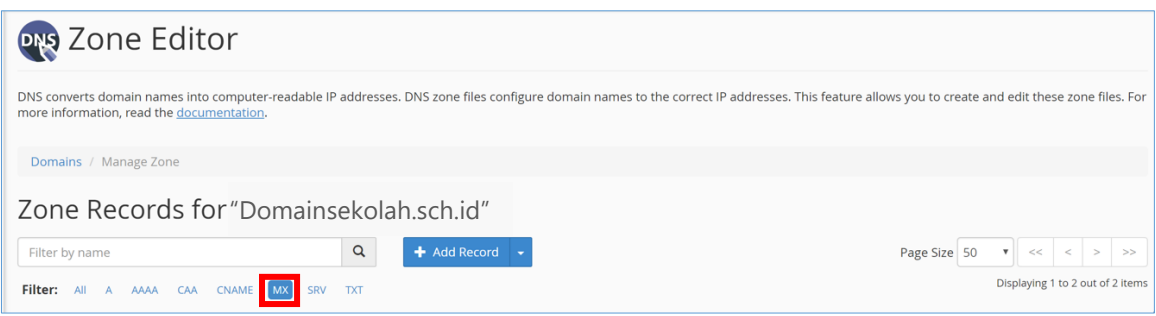

*Gambar 16 Menambahkan MX Record*

Masukkan nilai yang Anda dapat ke dalam MX Zone Editor. Untuk meminimalkan kesalahan bisa Anda salin.

| domainsekolah.sch.id. | 3600 | IN | <b>MX</b> | Priority           |                                     | Save Record | Cancel |
|-----------------------|------|----|-----------|--------------------|-------------------------------------|-------------|--------|
|                       |      |    |           | <b>Destination</b> | ms7XXXXXX3.msv1.invalid.outlook.com |             |        |
|                       |      |    |           |                    |                                     |             |        |

*Gambar 17 MX Record*

Setelah selesai pilih Save Record. Lakukan pengaturan berikutnya pada TXT record.

| domainsekolah.sch.id. | 3600 | IN | <b>TXT</b> | MS=ms7XXXXXX3 | <b>Save Record</b> | Cancel |  |
|-----------------------|------|----|------------|---------------|--------------------|--------|--|
|                       |      |    |            |               |                    |        |  |

*Gambar 18 TXT Record*

Setelah selesai melakukan pengaturan pada MX dan TXT kembali ke tab verifikasi dan klik pada **selesai, verifikasi sekarang**.

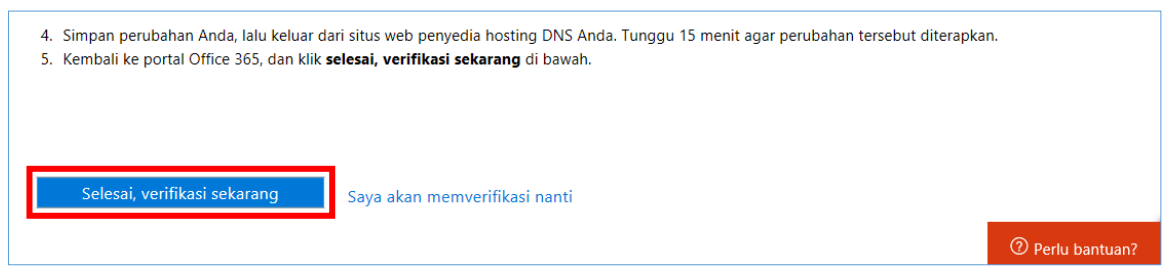

*Gambar 19 Verifikasi MX record atau TXT record*

Jika pengaturan yang dilakukan sudah benar, maka tahapan verifikasi sudah bisa kita selesaikan dengan sempurna.

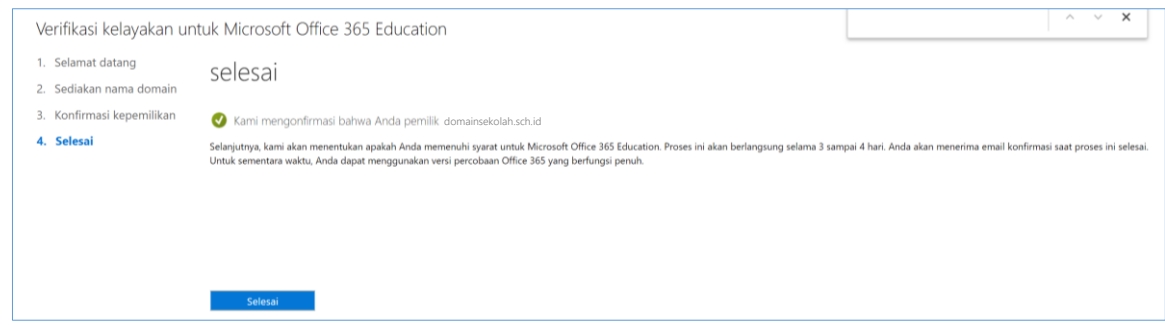

*Gambar 20 Verifikasi berhasil*

Selesailah tahapan registrasi layanan Office 365 for Education.

Tahapan selanjutnya adalah melakukan setting domain lebih lengkap serta pembelian layanan Office 365 for Education agar bias dinikmati oleh semua warga sekolah. Di awal kita hanya mendapatkan *trial* 25 pengguna dengan masa hanya 1 bulan saja.

Lebih lengkap artinya kita mengoptimalkan semua layanan yang bisa didapatkan, yaitu

• **Exchange**

Email, kontak dan penjadwalan semuanya disediakan oleh Exchange. Layanan ini untuk mengaktifkan semua fungsi Outlook dan klien email lainnya.

- **Skype for Business** Layanan komunikasi online, chatting, video conference.
- **Mobile Device Management for Office 365** Mengelola perangkat seluler dari jarak jauh yang tersambung ke Office 365

Langkah untuk mengoptimalkan layanan tersebut adalah:

Masuk sebagai Office 365 Anda dengan akun admin. Menggunakan namaanda@namasekolah.onmicrosoft.com

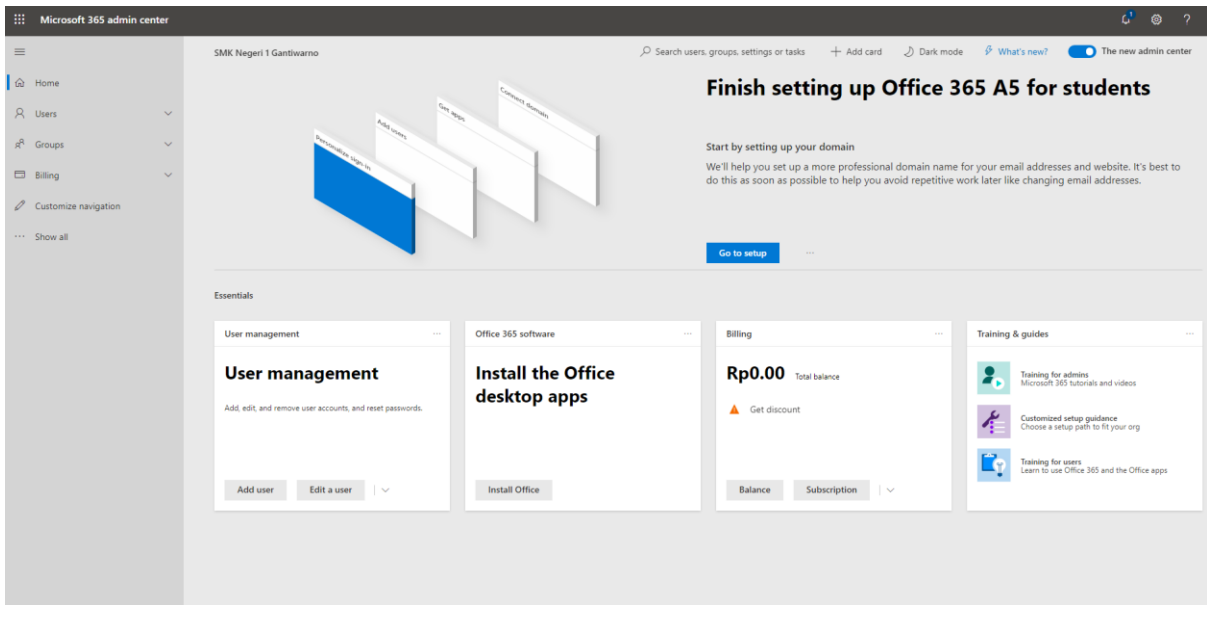

*Gambar 21 Halaman Admin Office 365*

#### Masuk ke **Setting**/**Penyetelan** – pilih **Domain**

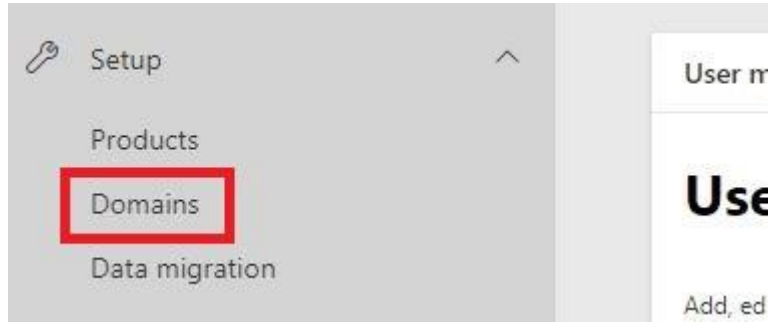

*Gambar 22 Masuk menu pengaturan domain*

Pada halaman domain, klik **Add domain** untuk menambahkan domain.

### **Domains**

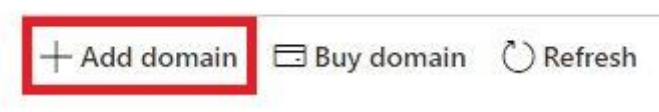

*Gambar 23 Pilih domain sekolah yang ditambahkan*

#### Masukkan **domainsekolah.sch.id**.

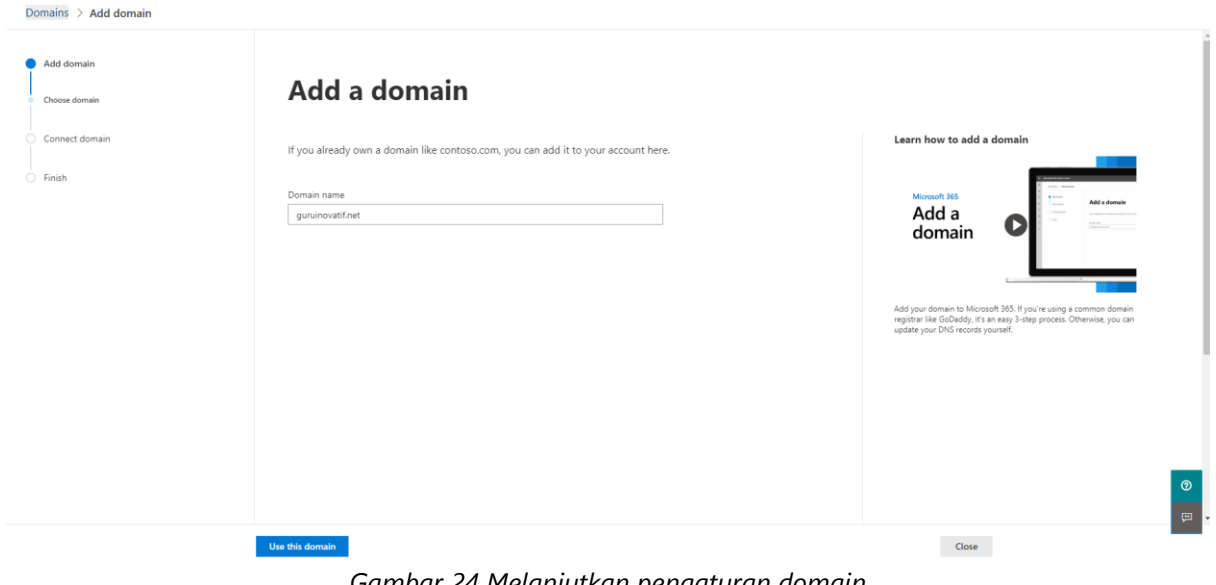

*Gambar 24 Melanjutkan pengaturan domain*

Klik **Use this domain**.

Lanjut dengan **Verify Domain**.

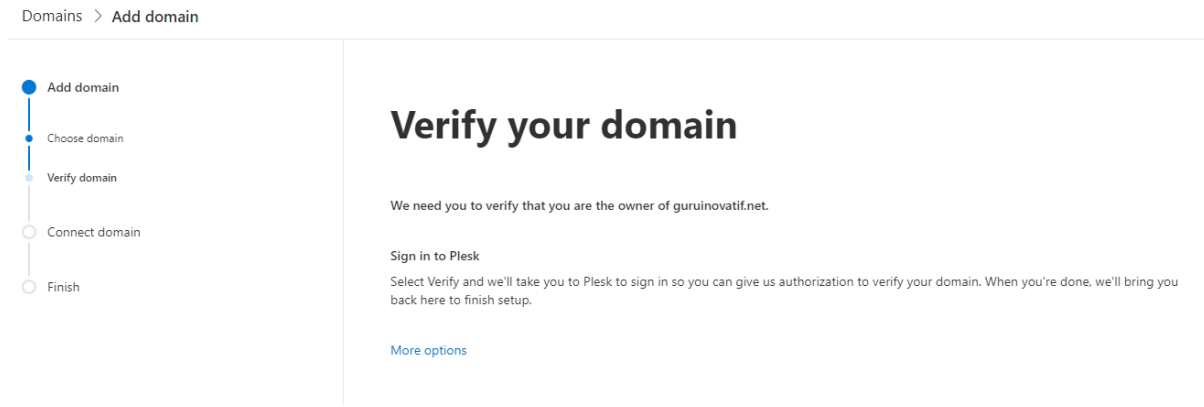

*Gambar 25 Memilih pengaturan DNS sendiri*

Jika anda menggunakan **Plesk** maka hanya perlu memasukkan **user dan password Plesk** ketika klik Verify.

Jika anda menggunakan **cPanel** maka harus memasukkan setting dns secara manual dengan cara klik **Berikutnya**.

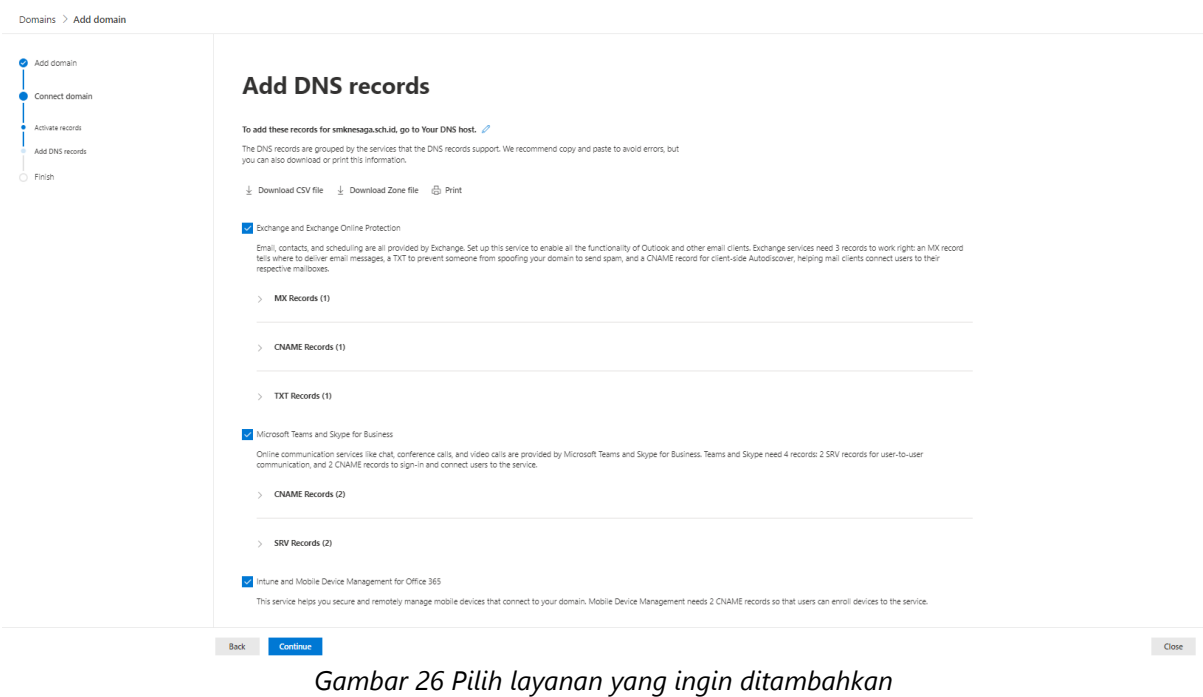

Pilih layanan online Anda dengan memberi centang pada kotak yang disediakan. Pilih **Berikutnya**.

Akan muncul DNS Record yang harus ditambahkan di DNS pada CPanel kita.

### **Add DNS records**

|              |                                                                                                    | To add these records for smknesaga.sch.id, go to Your DNS host. $\mathcal O$ |                                                                                                    |                |            |        |  |  |  |  |  |
|--------------|----------------------------------------------------------------------------------------------------|------------------------------------------------------------------------------|----------------------------------------------------------------------------------------------------|----------------|------------|--------|--|--|--|--|--|
|              | The DNS records are grouped by the services that the DNS records support. We recommend copy and paste to avoid errors, but<br>you can also download or print this information. |                                                                              |                                                                                                    |                |            |        |  |  |  |  |  |
|              | $\downarrow$ Download CSV file                                                                                                    | $\downarrow$ Download Zone file $\Box$ Print                                 |                                                                                                    |                |            |        |  |  |  |  |  |
|              | Exchange and Exchange Online Protection                                                                                                    |                                                                              |                                                                                                    |                |            |        |  |  |  |  |  |
| $\checkmark$ | respective mailboxes.<br>MX Records (1)<br>View instructions for MX Records                                                                                                    |                                                                              | Email, contacts, and scheduling are all provided by Exchange. Set up this service to enable all the functionality of Outlook and other email clients. Exchange services need 3 records to work right: an MX record<br>tells where to deliver email messages, a TXT to prevent someone from spoofing your domain to send spam, and a CNAME record for client-side Autodiscover, helping mail clients connect users to their |                |            |        |  |  |  |  |  |
|              | Record                                                                                                    | Host Name                                                                    | Points to address or value                                                                                                    | Priority       | TTL        | Status |  |  |  |  |  |
|              | Expected                                                                                                    | $D^{\circ}$                                                                  | mknesaga-sch-id.mail.protection.outlook.com                                                                                                    | $\mathbb{P}10$ | n 1 Hour   |        |  |  |  |  |  |
| $\checkmark$ | <b>CNAME Records (1)</b><br>View instructions for CNAME Records                                                                                                    |                                                                              |                                                                                                    |                |            |        |  |  |  |  |  |
|              | Record                                                                                                    | Host Name                                                                    | Points to address or value                                                                                                    |                | <b>TTL</b> | Status |  |  |  |  |  |

*Gambar 27 Daftar DNS Records yang harus ditambahkan dalam CPanel*

Lakukan semua DNS record yang ada pada Zone editor CPanel.

Setelah selesai semua pilih **Check DNS** hingga pada semua bagian muncul warna hijau yang menandakan setingan sudah benar dan apabila ada kesalahan akan berwarna merah untuk kita benahi.

# **ODomain setup is complete**

*Gambar 28 Notifikasi verifikasi berhasil*

Setelah berhasil pilih **Close/Tutup**.

# <span id="page-14-0"></span>**D. Verifikasi Institusi Pendidikan**

Hal terakhir adalah melakukan pembelian layanan Office 365. Walau di sini diistilahkan pembelian namun untuk plan A1 harganya adalah 0 rupiah.

Untuk bisa melakukan pembelian kita harus sudah mendapatkan validasi dari pihak Microsoft terlebih dahulu. Apabila belum mendapatkan validasi dari Microsoft maka akan tampil eror seperti berikut:

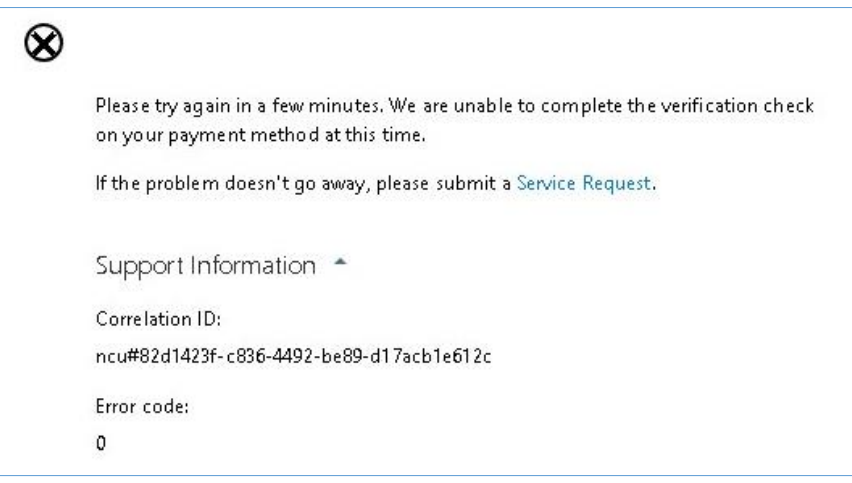

*Gambar 29 Eror tidak bisa membeli Office 365 Education*

Untuk mempercepat proses validasi bisa dilakukan langkah bantuan sebagai berikut.

Pada bagian pojok kanan bawah, klik tombol **Get help** atau **Perlu bantuan**.

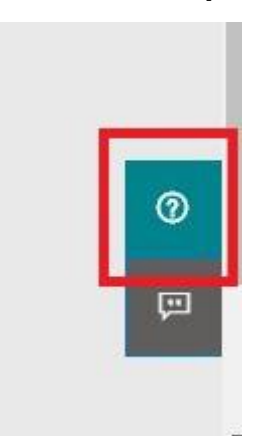

*Gambar 30 Tombol Get help/Perlu bantuan*

Isilah bantuan apa yang dibutuhkan, misalkan tidak bisa membeli layanan Office 365 untuk Pendidikan. (gunakan Bahasa Inggris)

Selanjutnya pilih **Dapatkan Bantuan**. Ada dua pilihan bagaimana Anda bisa mendapatkan bantuan:

• Permintaan layanan baru melalui telepon Jika ini yang Anda pilih masukkan nomor HP yang bisa dihubungi. Nanti akan ada telepon melakukan konfirmasi dengan memberikan beberapa pertanyaan yang harus dijawab. Telepon biasanya berasal dari luar negeri pastikan Anda lancar berbahasa inggris. Apabila ketika dihubungi gagal, maka akan dihubungi melalui email.

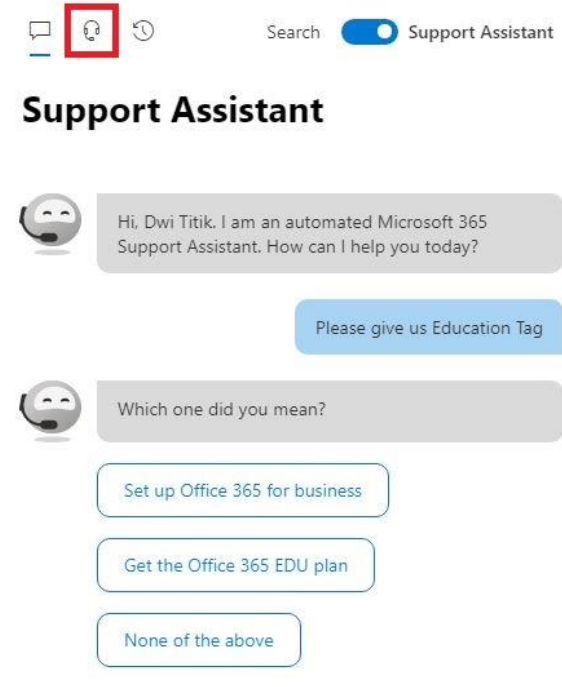

#### *Gambar 31 Membuat request ticket*

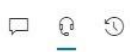

### **Contact support**

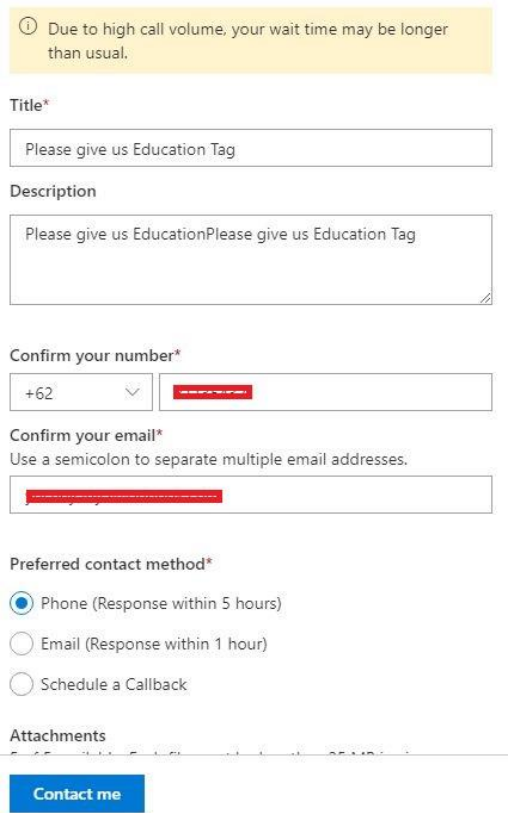

*Gambar 32 Membuat request ticket*

- Permintaan layanan baru melalui email.
	- Opsi ini biasanya digunakan bagi mereka yang ragu akan kemampuan komunikasi dalam Bahasa inggris. Walaupun begitu tetap akan mendapatkan email dalam Bahasa inggris berupa sejumlah pertanyaan yang harus dijawab berkaitan dengan sekolah yang didaftarkan.

Cek email yang tadi dimasukkan, kemudian balaslah pertanyaan yang ada. Pertanyaan biasanya berkisar pada seputar kondisi sekolah. Jumlah siswa dan guru, bagaimana sekolah diakreditasi, apakah merupakan bagian dari perpustakaan umum atau museum dan sebagainya.

Berikut ini adalah 7 pertanyaan yang ditanyakan oleh tim Support Office 365.

- 1. What is your institution's active website URL?
- 2. Please describe your institution with detail (classes offered, degrees/certificates that can be obtained, type of educational institution and what it does, etc.).
- 3. Is your institution accredited by the applicable governmental regulatory agency in the country in which your Educational Institution has its principal offices? Yes \_\_\_\_ No \_\_\_\_\_\_\_
	- If yes, which government regulatory agency did you receive your accreditation from?
- \_\_\_\_\_\_\_\_\_\_\_\_\_\_\_\_\_\_\_\_\_\_\_\_\_\_\_\_\_\_\_\_\_\_\_\_\_\_\_\_\_\_\_\_\_\_\_\_\_\_\_\_\_\_\_\_\_\_\_\_\_\_ 4. Is your institution a full-time teaching institution/organization which is non-academic and/or non-government recognized? Yes  $NO$
- 5. Are you a local, regional or national office that administers one or more Educational Institutions? Yes No
- 6. Are you one of the following Public Institutions (mark answer below):
	- Public Library
	- Public Museum
	- Charitable Organization yes (Tax ID -)
	- Not applicable
- 7. Do you have a partner assisting with your deployment of Office 365? Yes \_\_\_\_\_ No \_\_\_\_
	- If yes, please provide their company name \_\_\_\_\_\_\_\_\_\_\_\_\_\_\_\_\_\_\_\_\_\_\_\_\_\_\_\_\_\_\_\_\_\_\_\_\_\_\_\_

#### Balaslah email tersebut sesuai dengan kondisi sekolah Anda masing-masing dan tunggu balasan konfirmasi dari tim Microsoft.

Hi Customer,

Thank you for providing the requirements for the Office 365 Edu account. I have approved your application and you can now add the Edu subscription to your tenant. You can purchase A1 subscription after few hours by open the link [https://admin.microsoft.com/Adminportal/Home?source=applauncher#/catalog.](https://admin.microsoft.com/Adminportal/Home?source=applauncher#/catalog) If you need me to call you for assistance, please let me know your available time for callback.

Regards, Office 365 Support

Setelah menerima balasan seperti ini berarti proses verifikasi telah selesai. Selanjutnya bisa menambahkan Office 365 ke tenant Office 365 sekolah kita.

# <span id="page-18-0"></span>**E. Menambahkan Lisensi Office 365 untuk Pendidikan**

Saat pertama kali mendaftarkan tenant Office 365, Anda akan diberi lisensi *trial* sebanyak 25 untuk guru dan 25 untuk siswa. Lisensi *trial* ini akan berlaku selama 1 bulan terhitung saat pertama kali melakukan pembuatan tenant Office 365. Dengan menyelesaikan proses verifikasi, Anda dapat membeli lisensi Office 365 untuk Pendidikan dengan jumlah lisensi tidak terbatas.

Untuk mendapatkan lisensi Office 365 untuk Pendidikan, masuk kembali ke admin Office 365, pilih menu **Billing/Penagihan**, klik **Purchase Service/Beli layanan**.

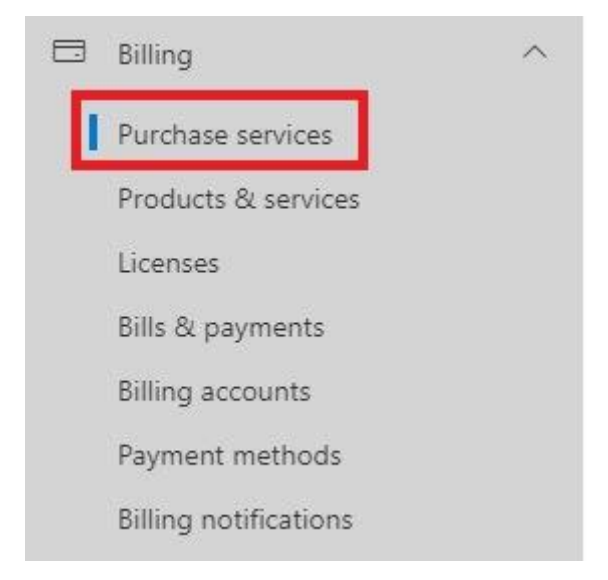

*Gambar 32 Masuk ke Menu Billing/Penagihan*

Pembelian yang akan dilakukan adalah Office 365 A1 untuk Pengajar dan Office 365 A1 untuk Pelajar, dengan harga Rp. 0 per pengguna/bulan.

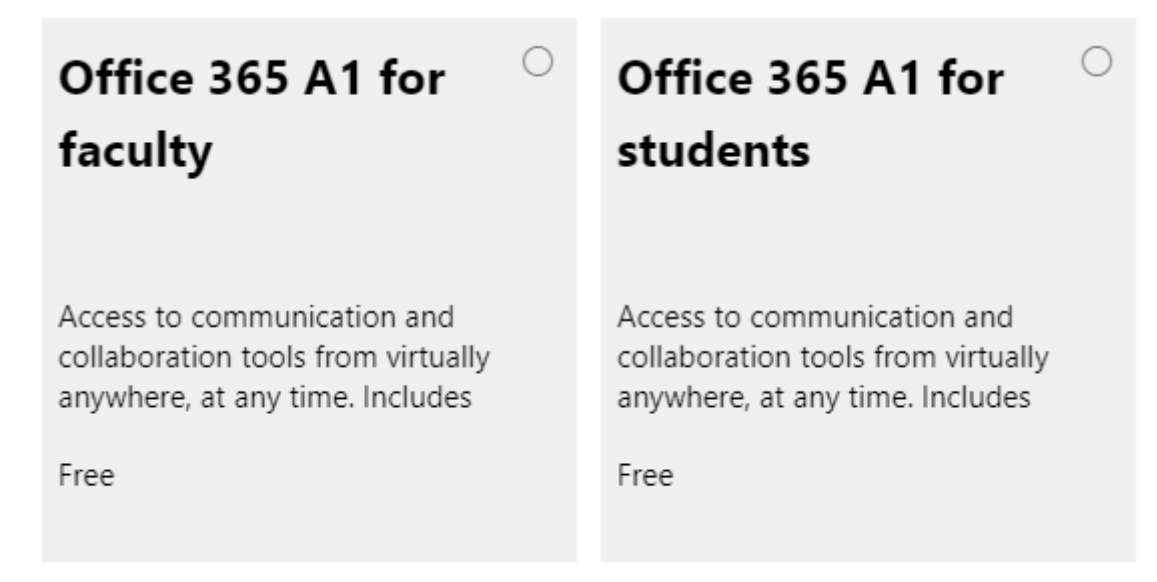

*Gambar 33 Cari dan beli lisesnsi Office 365 A1*

#### Cari lisensi **Office 365 A1 untuk Pelajar**, pilih **Beli Sekarang**.

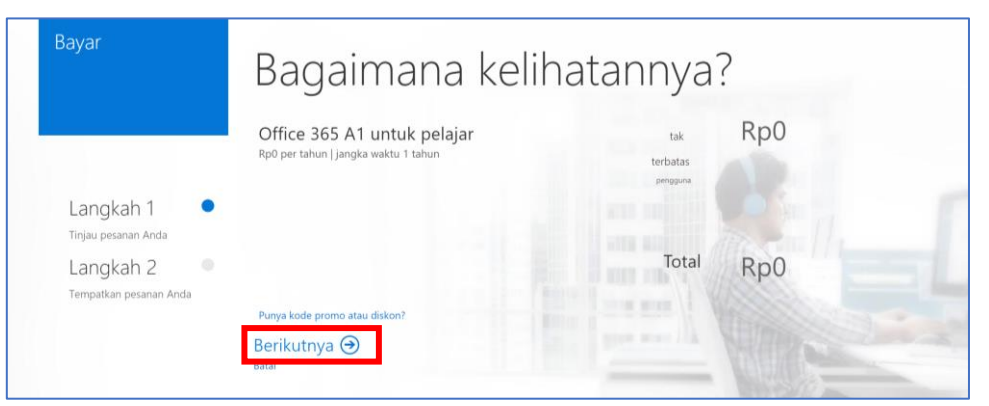

*Gambar 34 Pembelian Office 365 A1*

#### Pilih **berikutnya**.

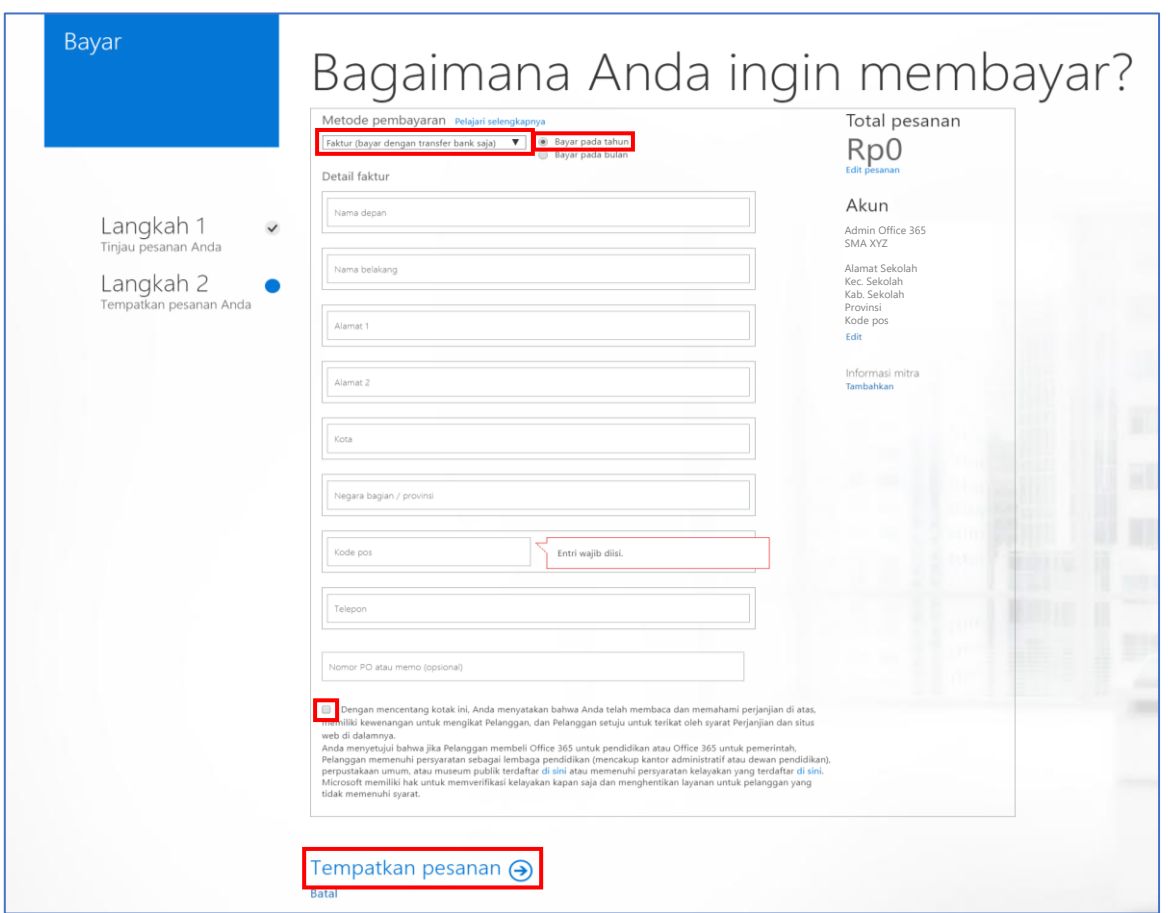

*Gambar 35 Menyelesaikan pembelian Office 365 A1*

Isilah formulir yang ada. Pilih metode bayar **Faktur (bayar dengan transfer)** opsi lain dengan kartu kredit. Selanjutnya pilih **Bayar pada tahun**. Isilah semua data yang dibutuhkan, untuk **Nomor PO** bisa dikosongkan. Jangan lupa centang pada pilihan **Dengan mencentang kotak ini, Anda...**. Selanjutnya pilih **Tempatkan pesanan**.

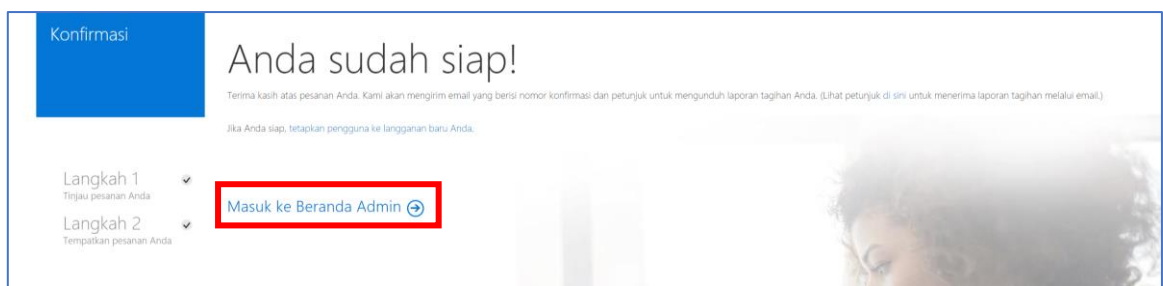

*Gambar 36 Office 365 A1 berhasil ditambahkan*

#### Klik **Masuk ke Beranda Admin**.

Selanjutnya lakukan pembelian untuk **Office 365 A1 untuk Pengajar** dengan langkah yang sama.

Lakukan pengecekan akhir dengan mencoba menambah akun baru. Kembali ke menu **User**/**Pengguna**, lalu **Active users**/**Pengguna aktif**.

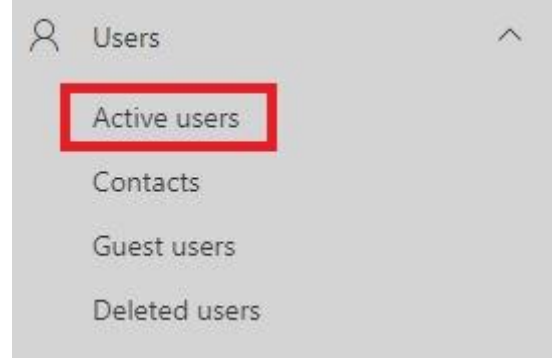

*Gambar 37 Masuk ke menu User/Pengguna*

#### Pilih **Add user**/**Tambahkan pengguna**.

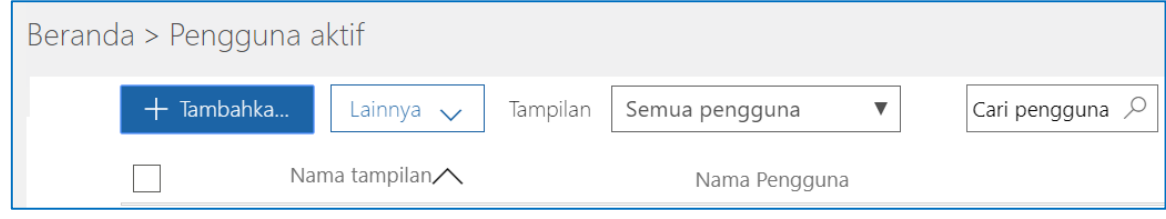

*Gambar 38 Menambahkan user/pengguna*

Maka pada pilihan lisensi produk akan diketemukan Office 365 A1 untuk pengajar dan juga untuk pelajar dengan jumlah lisensi tanpa batas.

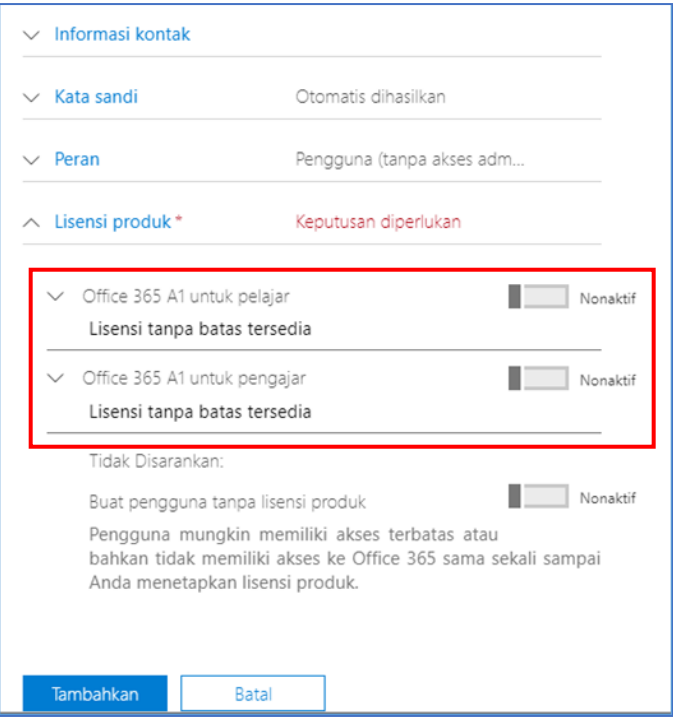

*Gambar 39 Memeriksa lisensi*

Selamat Anda telah berhasil melakukan proses deploy Office 365 untuk sekolah.

# <span id="page-22-0"></span>**F. Menambah Pengguna Satuan**

Î.

Untuk menambahkan pengguna Office 365 baru masuk ke halaman Admin dan klik pada menu **Users/Pengguna**, lalu **Active users/Pengguna aktif**.

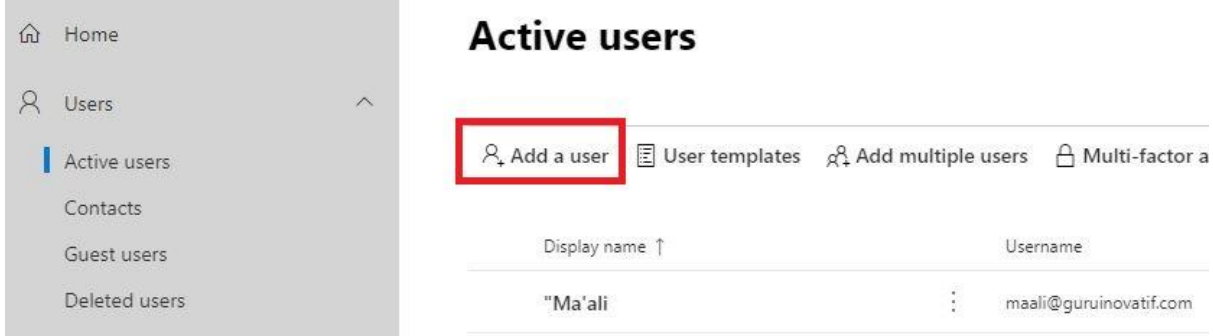

*Gambar 40 Menu Users/Pengguna*

Berikutnya klik pada tombol **Add a user/Tambahkan pengguna**. Selanjutnya isi data pengguna yang akan dibuat, seperti nama dan username.

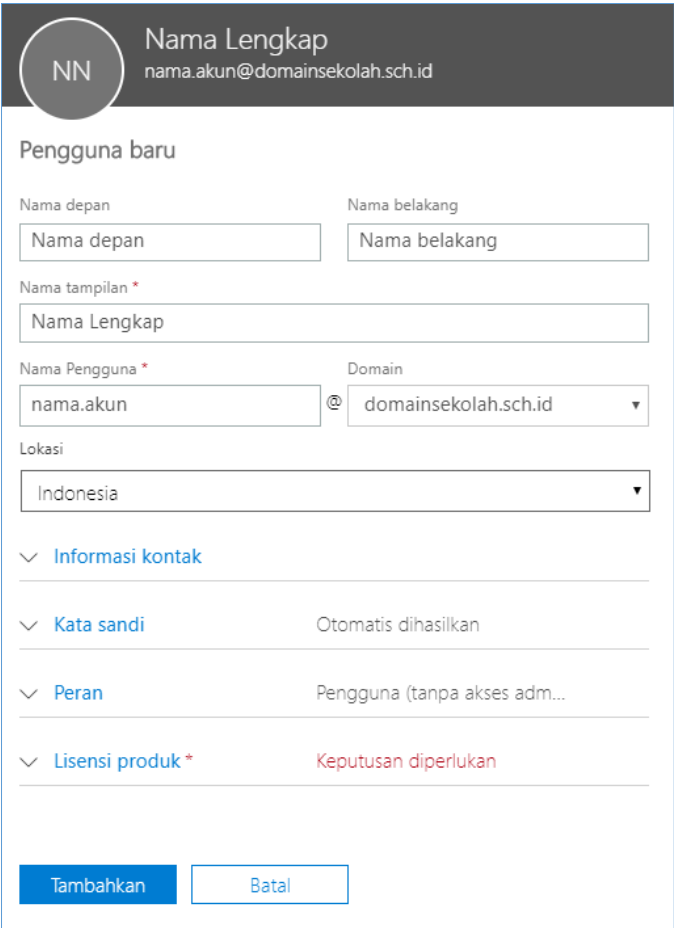

*Gambar 41 Data pengguna baru*

Langkah selanjutnya memilih lisensi dengan klik pada bagian **Product licenses/Lisensi produk**. Pilih lisensi yang sesuai dengan pengguna yang akan dibuat.

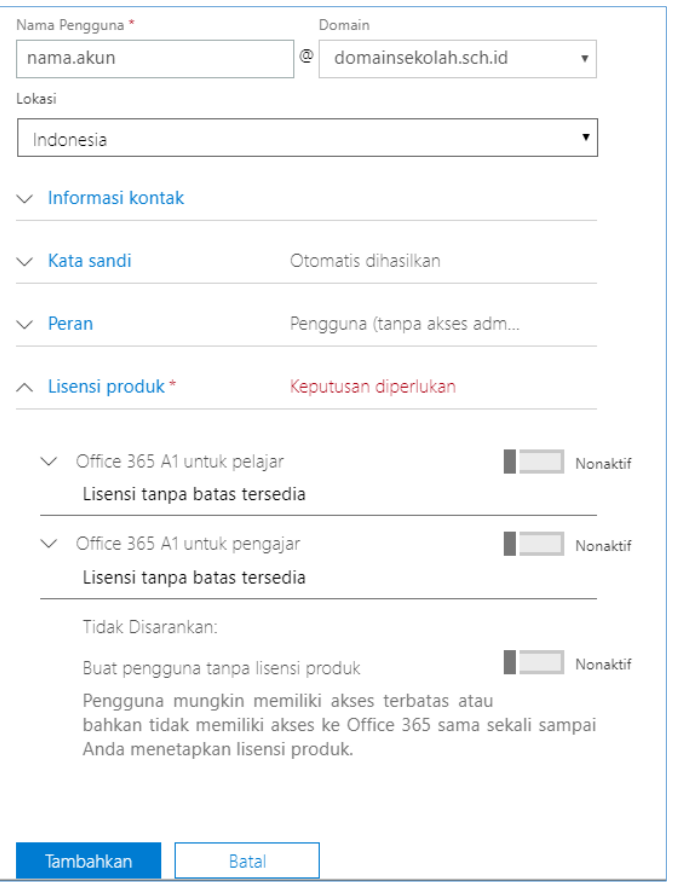

*Gambar 42 memilih lisensi*

Klik **Add/Tambahkan** dan Office 365 akan membuat akun baru. Admin akan menerima Informasi username dan password pengguna baru. Catat Informasi ini dan berikan kepada pengguna untuk segera melakukan aktivasi akun Office 365.

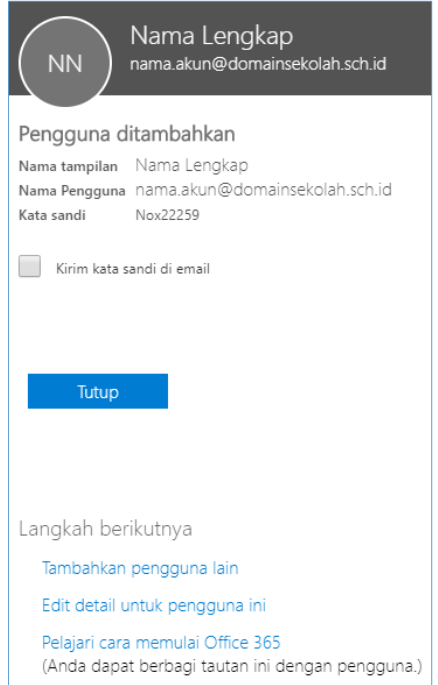

*Gambar 43 Akun user baru*

# <span id="page-24-0"></span>**G. Menambah Pengguna dalam Jumlah Besar**

### <span id="page-24-1"></span>1. Menyiapkan File CSV User Baru

Untuk menambahkan pengguna baru dalam jumlah besar, buka menu **Users/Pengguna**, pilih **Active user/Pengguna aktif**, lalu klik tombol **More/Lainnya** dan pilih **Import multiple users/Impor beberapa pengguna**.

# **Active users**

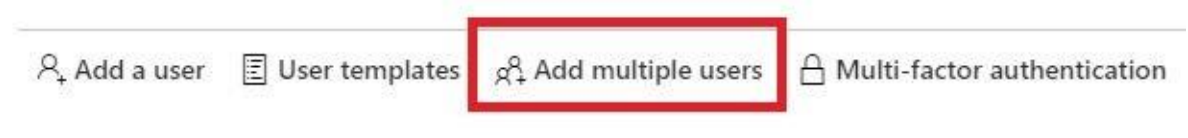

*Gambar 44 Import multiple users*

Selanjutnya klik tautan **Unduh file CSV dengan header saja**.

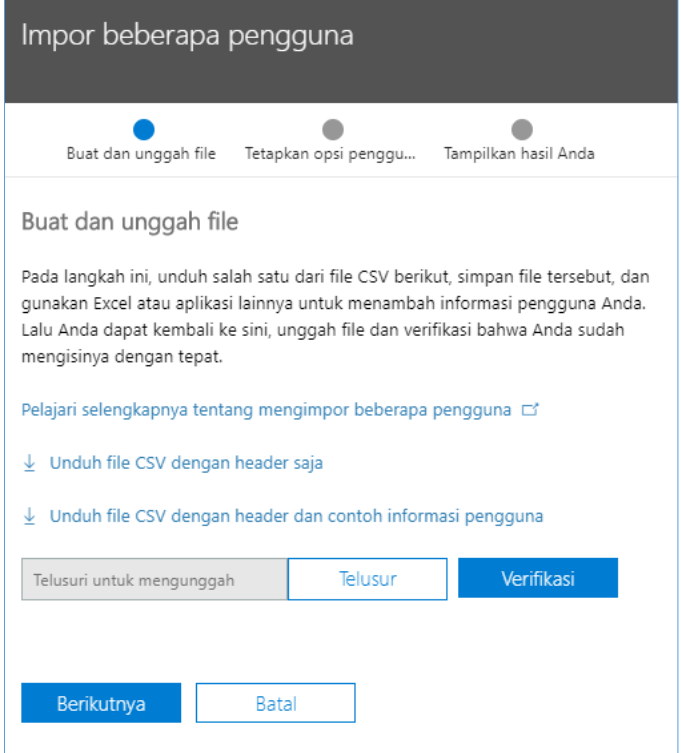

*Gambar 45 Mengunduh file CSV*

Tautan pertama hanya mengunduh file CSV dengan *header* tanpa contoh isi. Tautan kedua berisi contoh data yang dimasukkan dalam untuk setiap kolom.

| File<br>Home<br>Draw<br>Page Layout<br>Insert                                                                                                    | Add-ins<br>Review<br>Formulas<br>View<br>Data                                                                                                    | Help<br>Power Pivot                                                                                                    | $\odot$<br><b>△ Share</b> ○ Comments                                                                                                    |
|----------------------------------------------------------------------------------------------------|----------------------------------------------------------------------------------------------------|----------------------------------------------------------------------------------------------------|----------------------------------------------------------------------------------------------------|
| <b>PL</b> X Cut<br>Calibri<br>$\begin{array}{c}\n\begin{array}{c}\n\hline\n\end{array}\n\end{array} \begin{array}{c}\n\hline\n\end{array}\n\begin{array}{c}\n\hline\n\end{array}\n\end{array} \begin{array}{c}\n\hline\n\end{array} \begin{array}{c}\n\hline\n\end{array}$<br>Format Painter | $\equiv \equiv \equiv \triangleright$<br>$\sqrt{11}$ $\sqrt{A^4}$ $\sqrt{A^4}$<br><sup>ab</sup> Wrap Text<br>B I U - 田 -   グ - A -   三 三 三 三 三   田 Merge & Center - | a<br>国<br>$\frac{1}{2}$<br>General<br>Conditional Format as Cell<br>Protect<br>$$ - %$ $9$ $$$ $$$ $$$ $$$<br>$\ddot{\phantom{a}}$<br>Formatting ~ Table ~ Styles ~ | $\sum$ AutoSum $\sim$ $\frac{A}{Z}$<br>器取田<br>$\boldsymbol{\mathscr{F}}$<br>$\Box$<br>$\overline{L}$ Fill $\sim$<br>Sort & Find &<br>Insert Delete Format<br>Ideas<br>$Q$ Clear $\sim$<br>Filter v Select v<br>$\mathsf{v}$ $\mathsf{v}$ $\mathsf{v}$ |
| Font<br>Clipboard<br>r.                                                                                                    | Alignment<br>$\overline{12}$                                                                                                    | Number<br>$\overline{12}$<br>G Protection<br>Styles                                                                                                    | Cells<br>Ideas<br>Editing                                                                                                    |
| $\begin{array}{c ccc}\n\ast & \vdots & \times & \checkmark & f_{x}\n\end{array}$<br>$\Delta$ 2                                                                                                    |                                                                                                    |                                                                                                    |                                                                                                    |
| B.                                                                                                    | D<br>G                                                                                                    | H<br>J K L                                                                                                    | $\left  \cdot \right $<br>M<br>N<br>P<br>$\circ$                                                                                                    |
| Nama pengguna                                                                                                    |                                                                                                    |                                                                                                    | Nama depan Nama belakang Nama tampilan Jabatan Departemen Nomor kantor Nomor telepon kantor Telepon seluler Faks Alamat Kota Negara bagian atau provinsi Kode ZIP atau kode pos Negara atau komasan                                                   |
|                                                                                                    |                                                                                                    |                                                                                                    |                                                                                                    |
|                                                                                                    |                                                                                                    |                                                                                                    |                                                                                                    |
|                                                                                                    |                                                                                                    |                                                                                                    |                                                                                                    |
|                                                                                                    |                                                                                                    |                                                                                                    |                                                                                                    |

*Gambar 46 Template CSV untuk pembuatan user dalam jumlah besar*

Berikutnya isi semua kolom sesuai dengan data user/pengguna baru.

| $\mathbf{v}$ : $\times$ $\checkmark$<br>E17 | fx. |                                                                                   |              |            |   |    |  |   |                                      |   |                                                       |           |
|---------------------------------------------|-----|-----------------------------------------------------------------------------------|--------------|------------|---|----|--|---|--------------------------------------|---|-------------------------------------------------------|-----------|
| А                                           |     | D                                                                                 |              |            | G | н. |  | ĸ |                                      | M | N                                                     | $\circ$   |
| Nama pengguna                               |     | Nama depan Nama belaki Nama tampilan Jabatan Departer Nomc Nomc Telep Faks Alamat |              |            |   |    |  |   | Kota                                 |   | Negara bag Kode ZIP atau kode pos Negara atau kawasan |           |
| 2 siswa.1@domainsekolah.sch.id Siswa        |     | L Siswa 1                                                                         | Siswa        | <b>IPA</b> |   |    |  |   | Jakarta Seli Jakarta Selatan Jakarta |   |                                                       | Indonesia |
| 3 siswa.2@domainsekolah.sch.id Siswa        |     | 2 Siswa 2                                                                         | Siswa        | <b>IPA</b> |   |    |  |   | Jakarta Seli Jakarta Selatan Jakarta |   |                                                       | Indonesia |
| 4 siswa.3@domainsekolah.sch.id Siswa        |     | 3 Siswa 3                                                                         | Siswa        | <b>IPS</b> |   |    |  |   | Jakarta Seli Jakarta Selatan Jakarta |   |                                                       | Indonesia |
| 5 siswa.4@domainsekolah.sch.id Siswa        |     | 4 Siswa 4                                                                         | <b>Siswa</b> | <b>IPS</b> |   |    |  |   | Jakarta SelaJakarta Selatan Jakarta  |   |                                                       | Indonesia |
| 6 siswa.5@domainsekolah.sch.id Siswa        |     | 5 Siswa 5                                                                         | Siswa        | Bahasa     |   |    |  |   | Jakarta SelaJakarta Selatan Jakarta  |   |                                                       | Indonesia |
|                                             |     |                                                                                   |              |            |   |    |  |   |                                      |   |                                                       |           |

*Gambar 47 Contoh template dengan data user*

Berikutnya, simpan sebagai file CSV.

| <b>X</b> Save As                                                                     |                             |                  | $\times$      |
|--------------------------------------------------------------------------------------|-----------------------------|------------------|---------------|
| > Libraries > Documents > User Baru<br>$\leftarrow$<br>$\rightarrow$<br>$\checkmark$ | Ö<br>$\checkmark$           | Search User Baru | مر            |
| Organize $\blacktriangledown$<br>New folder                                          |                             | <b>BEE</b>       | Ø             |
| $\overline{\phantom{a}}$<br>^<br>Name<br><b>Cuick access</b>                         | Date modified               | Type             | Size          |
| Desktop<br>$\pi$                                                                     | No items match your search. |                  |               |
| Downloads *                                                                          |                             |                  |               |
| 育<br>Documents *                                                                     |                             |                  |               |
| Pictures<br>$\mathcal{R}$                                                            |                             |                  |               |
| <b>My Snips</b><br>$\mathcal{A}$                                                     |                             |                  |               |
| $\,<$<br>$\checkmark$<br><b>Admins</b>                                               |                             |                  | $\rightarrow$ |
| <b>User Baru</b><br>File name:                                                       |                             |                  | $\checkmark$  |
| Save as type: CSV (Comma delimited) (*.csv)                                          |                             |                  | $\checkmark$  |
| Authors: Add an author<br>Tags: Add a tag                                            |                             |                  |               |
| A Hide Folders                                                                       | <b>Tools</b>                | Cancel<br>Save   | d.            |

*Gambar 48 Simpan sebagai file CSV*

### <span id="page-25-0"></span>2. Membuat User/Pengguna Baru dengan File CSV

Kembali ke halaman **Impor beberapa pengguna**, lalu klik pada tombol **Browse/Telusur** untuk menambahkan file CSV yang telah disiapkan. Selanjutnya, klik tombol **Verify/Verifikasi** untuk memverifikasi data yang telah disiapkan.

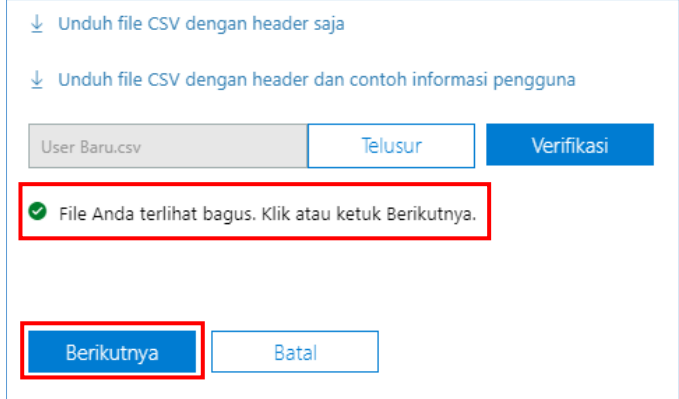

*Gambar 49 Data user baru telah terverifikasi*

Setelah muncul keterangan **File Anda telah terlihat bagus. Klik atau ketuk Berikutnya**, klik tombol **Next/Berikutnya** untuk melanjutkan proses impor data. Pada halaman selanjutnya pastikan **Sign-in allowed/Masuk diizinkan** yang terpilih.

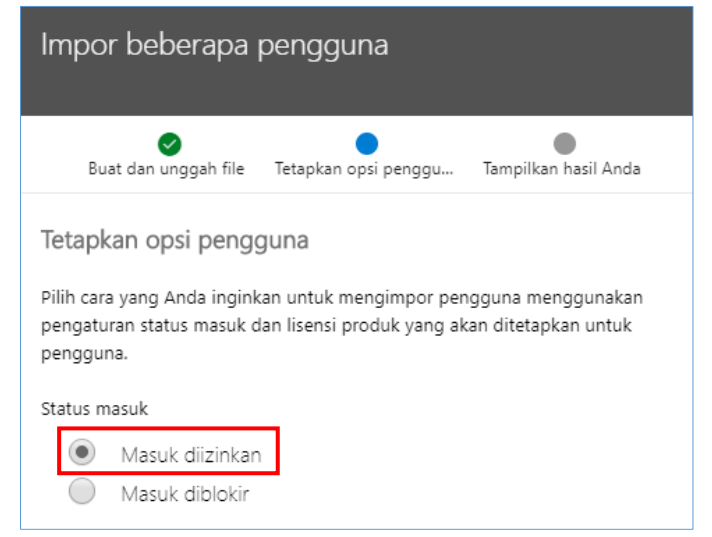

*Gambar 50 Sign-in status*

Berikutnya pada bagian **Product Licenses**/**Lisensi produk**, pilih lisensi yang sesuai dengan jenis user yang ditambahkan. Untuk siswa gunakan **Office 365 A1 for Students/Office 365 A1 untuk siswa**, sedangkan untuk guru gunakan **Office 365 A1 for Faculty/Office 365 A1 untuk pengajar**.

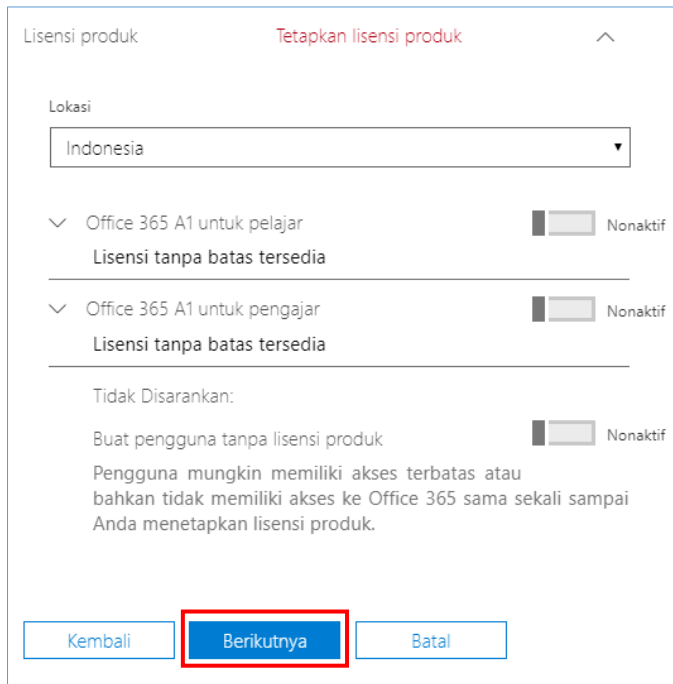

*Gambar 51 Penambahan lisensi Office 365 A1*

Selanjutnya pada bagian paling bawah klik tombol **Next/Berikutnya** untuk melanjutkan ke tahap berikutnya. Office 365 akan memproses pembuatan pengguna baru berdasarkan data yang disiapkan. Setelah pengguna baru berhasil dibuat, Office 365 akan memberikan opsi untuk mengekspor atau mengirimkan data nama pengguna dan kata sandi.

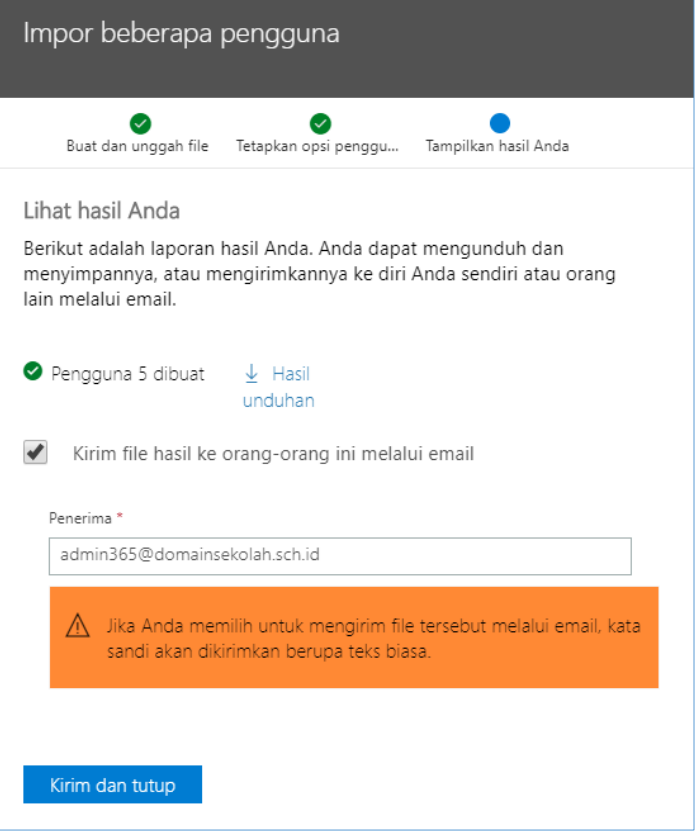

*Gambar 52 Ekspor data pengguna baru*

Untuk mengekspor data pengguna yang baru dibuat klik pada tautan **Download results/Hasil unduhan**. Office 365 akan membuatkan sebuah file CSV yang berisi Nama, username, dan password pengguna baru.

|   | А       | В                                 |                               | E |
|---|---------|-----------------------------------|-------------------------------|---|
|   |         | Nama tampilan Nama Pengguna       | Kata sandi Informasi tambahan |   |
|   | Siswa 1 | siswa.1@guruinovatif.net Faz03219 |                               |   |
| 3 | Siswa 2 | siswa.2@guruinovatif.net Hax20376 |                               |   |
| Δ | Siswa 3 | siswa.3@guruinovatif.net Col60626 |                               |   |
|   | Siswa 4 | siswa.4@guruinovatif.net Roh48337 |                               |   |
| 6 | Siswa 5 | siswa.5@guruinovatif.net Qoy42198 |                               |   |
|   |         |                                   |                               |   |
| 8 |         |                                   |                               |   |

*Gambar 53 Data nama pengguna dan kata sandi*

Office 365 juga memberikan pilihan untuk mengirimkan data username dan password ke email admin dengan cara centang pada bagian **Kirim file hasil ke orang-orang ini melalui email**, lalu masukkan alamat email yang diinginkan, kemudian klik tombol **Send and close/Kirim dan tutup**.

# <span id="page-28-0"></span>**H. Reset Password/Mengatur Ulang Kata Sandi**

<span id="page-28-1"></span>1. Reset Password/Atur Ulang Kata Sandi Per User/Pengguna

Buka halaman **Active users/Pengguna aktif** pada admin Office 365.

| Beranda > Pengguna aktif |                               |                                                                  | SMA XYZ                                   |
|--------------------------|-------------------------------|------------------------------------------------------------------|-------------------------------------------|
| $+$ Tambahka             | Lainnya $\sqrt{}$<br>Tampilan | $\mathscr{D}$ Edit tampil<br>Students<br>$\overline{\mathbf{v}}$ | $\perp$ Ekspor<br>Cari pengguna $\oslash$ |
|                          | Nama tampilan $\land$         | Nama Pengguna                                                    | Status                                    |
|                          | Siswa 1                       | siswa.1@domainsekolah.sch.id                                     | Office 365 A1 untuk pelajar               |
|                          | Siswa 2                       | siswa.2@domainsekolah.sch.id                                     | Office 365 A1 untuk pelajar               |
|                          | Siswa 3                       | siswa.3@domainsekolah.sch.id                                     | Office 365 A1 untuk pelajar               |
|                          | Siswa 4                       | siswa.4@domainsekolah.sch.id                                     | Office 365 A1 untuk pelajar               |
|                          | Siswa 5                       | siswa.5@domainsekolah.sch.id                                     | Office 365 A1 untuk pelajar               |

*Gambar 54 Halaman Active users*

Berikutnya, pilih salah satu akun yang akan diatur ulang kata sandinya.

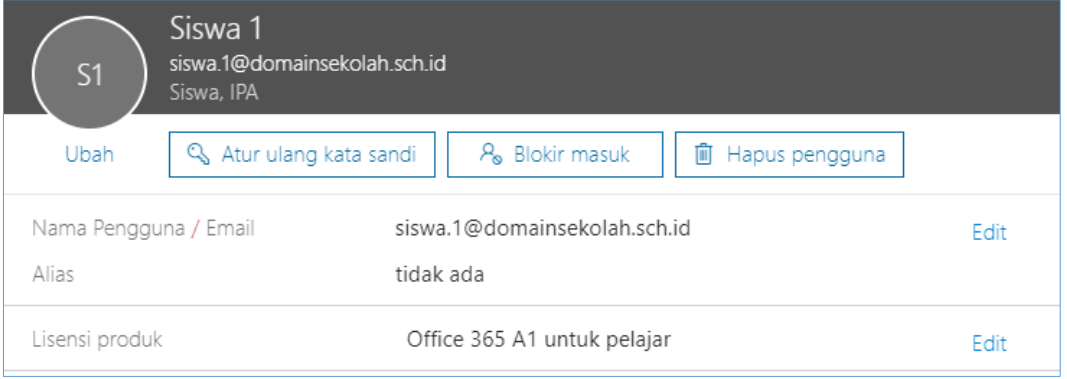

*Gambar 55 Pilh user yang akan di-reset password-nya*

Selanjutnya klik pada tombol **Reset password/Atur ulang kata sandi**.

### Metode Auto-Generate Password/Kata Sandi Otomatis

Opsi *Auto-generate password/Kata sandi otomatis* akan menghasilkan kata sandi acak untuk pengguna.

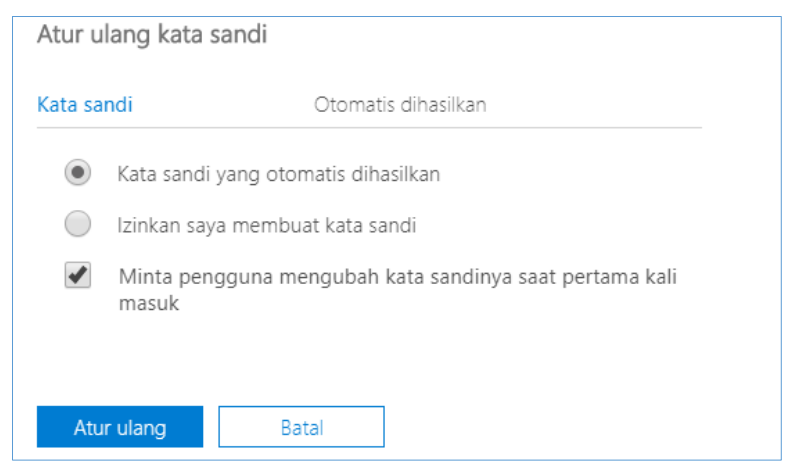

*Gambar 56 Opsi reset password*

Klik **Reset/Atur ulang** untuk melanjutkan.

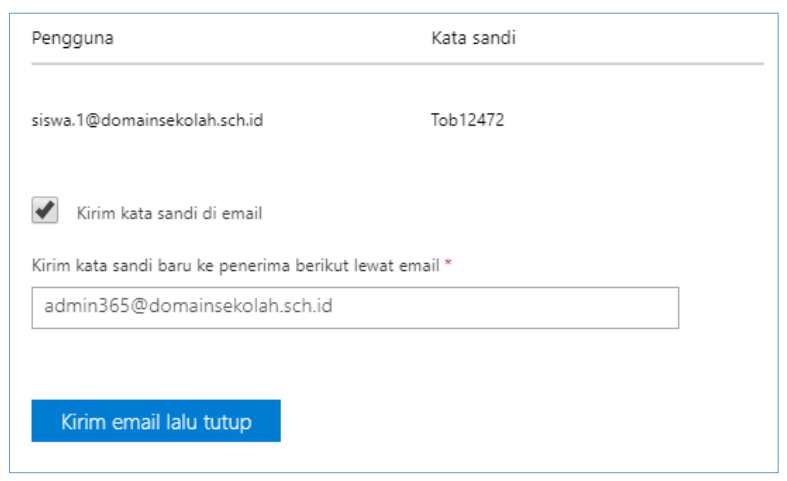

*Gambar 57 Reset password metode Auto-generate*

Password user berhasil di reset, untuk mengirimkan hasil reset password ke email admin centang pada bagian *Send password in email/Kirim kata sandi di email*, lalu masukkan email admin dan klik **Send email and close/Kirim email lalu tutup**.

### Metode Menentukan Password/Kata Sandi Secara Manual

Opsi kedua akan memberikan Admin pilihan untuk menentukan kata sandi untuk pengguna.

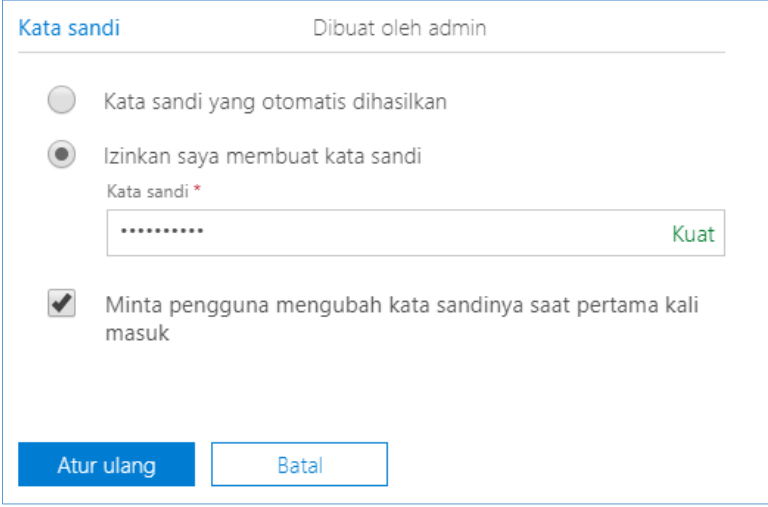

*Gambar 58 Indikasi kekuatan password*

Pada opsi kedua ini Admin bisa melihat tingkat kekuatan password yang dibuat, yaitu *Weak/Lemah* hingga *Strong/Kuat*. Setelah menentukan password yang diinginkan, klik tombol **Reset/Atur ulang**.

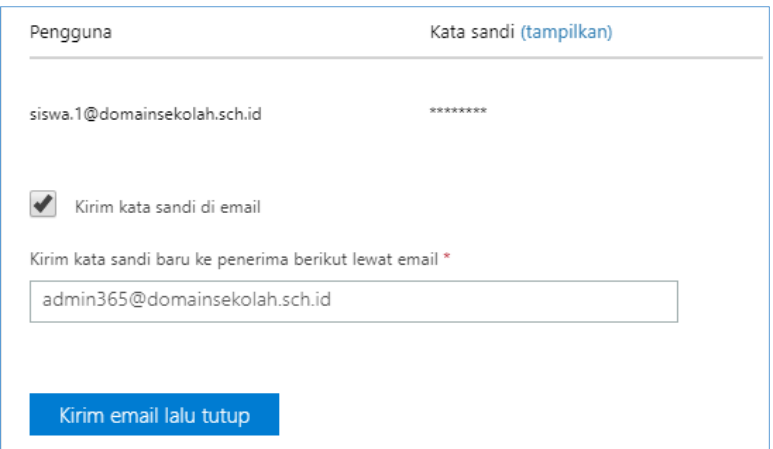

*Gambar 59 Hasil reset password*

Klik **Send email and close/Kirim email lalu tutup** untuk mengakhiri proses pengaturan ulang kata sandi.

### <span id="page-30-0"></span>2. Reset Password/Atur Ulang Kata Sandi Dalam Jumlah Besar

Untuk melakukan pengaturan ulang kata sandi pengguna dalam jumlah yang besar bisa dilakukan dalam halaman **Active users**/**Pengguna aktif**. Pilih pengguna yang akan diatur ulang kata sandinya.

| Beranda > Pengguna aktif |                            |                                   |
|--------------------------|----------------------------|-----------------------------------|
| $+$ Tambahka             | Tampilan<br>Lainnya $\vee$ | O<br>Edit tampil<br>Students<br>۷ |
|                          | Nama tampilan              | Nama Pengguna                     |
| $\checkmark$             | Siswa 1                    | siswa.1@domainsekolah.sch.id      |
| $\vert\downarrow\vert$   | Siswa 2                    | siswa.2@domainsekolah.sch.id      |
| $\checkmark$             | Siswa 3                    | siswa.3@domainsekolah.sch.id      |
| $\checkmark$             | Siswa 4                    | siswa.4@domainsekolah.sch.id      |
| $\checkmark$             | Siswa 5                    | siswa.5@domainsekolah.sch.id      |
|                          |                            |                                   |

*Gambar 60 Blok user untuk reset password*

Berikutnya pada panel yang muncul pada kanan browser klik pada bagian **Reset password/Reset kata sandi**.

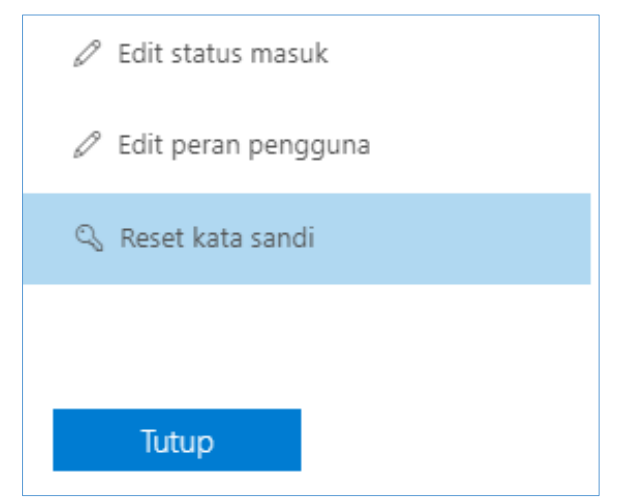

*Gambar 61 Reset password*

### Metode Auto-Generate Password/Kata Sandi Otomatis

Metode *Auto-generate* password akan menghasilkan kata sandi acak untuk setiap pengguna.

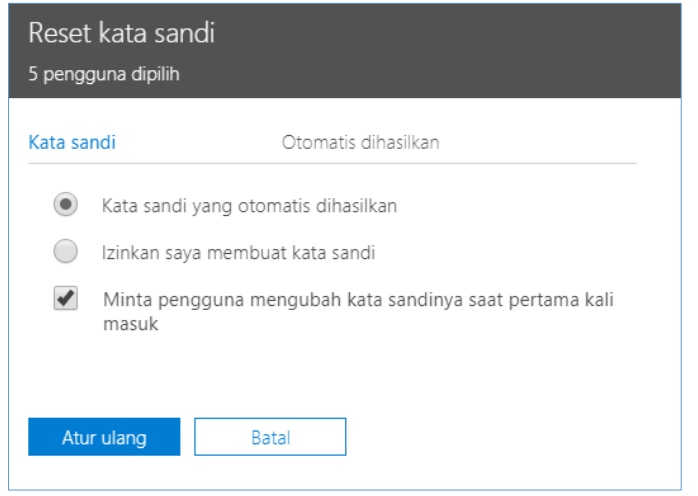

*Gambar 62 Opsi Auto-generate pasword*

Klik tombol **Reset/Atur ulang** untuk melakukan reset password. Setelah selesai melakukan reset password, Office 365 akan menampilkan pengguna dan kata sandi yang berhasil diatur ulang.

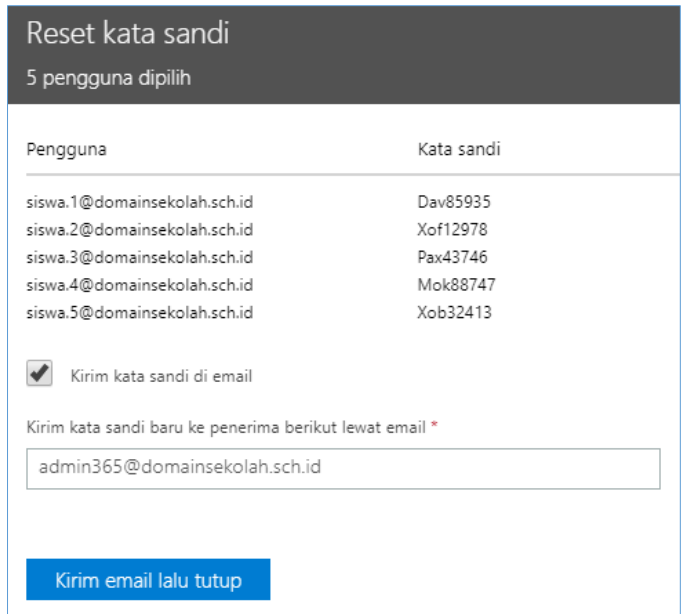

*Gambar 63 Hasil password yang telah di-reset*

Catat data password baru dan berikan kepada pengguna yang bersangkutan. Untuk mengirimkan hasil reset password ke email, centang pada *Send password in email/Kirim kata sandi di email* lalu masukkan email Admin.

Klik tombol **Send email and close/Kirim email lalu tutup** untuk mengirimkan kata sandi ke email dan mengakhiri pengaturan ulang kata sandi.

### Metode Menentukan Password/Kata Sandi Secara Manual

Metode ini memberikan keleluasaan bagi Admin untuk menentukan kata sandi baru untuk pengguna. Metode ini akan memberikan indikator kekuatan kata sandi yang dibuat, dari *Weak/Lemah* hingga *Strong/Kuat*.

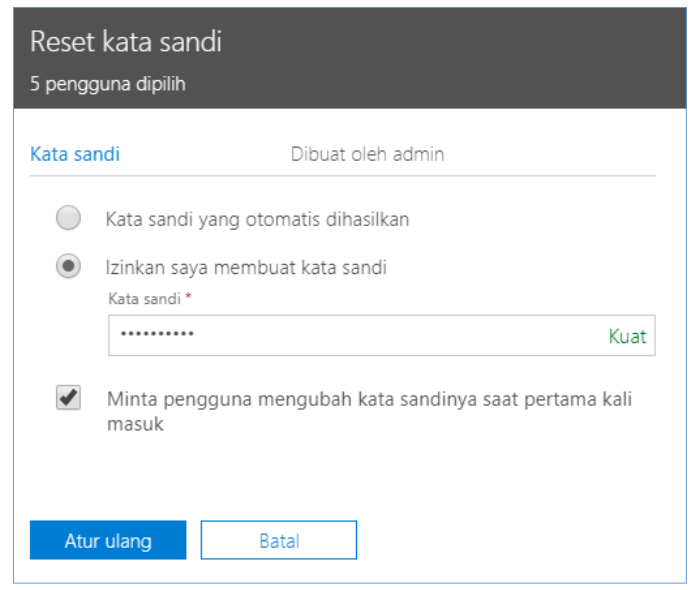

*Gambar 64 Password manual*

Setelah password baru dimasukkan, klik **Reset/Atur ulang** untuk mulai mengganti kata sandi pengguna yang dipilih.

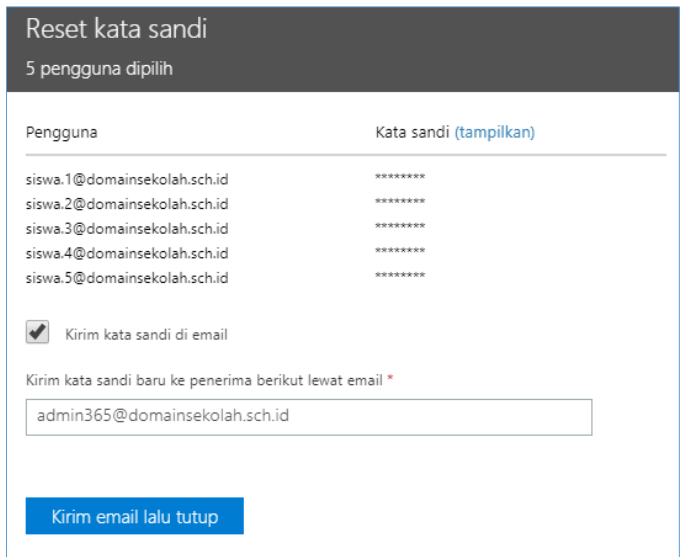

*Gambar 65 Hasil reset password*

Untuk mengirimkan password ke email admin, centang pada *Send password in email/Kirim kata sandi di email* dan masukkan email Admin. Klik **Send email and close/Kirim email lalu tutup** untuk mengirimkan hasil reset password.